# **Webmail PEC**

**Manuale Utente**

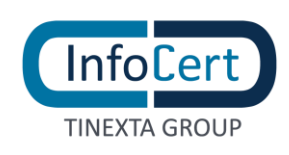

# **SOMMARIO**

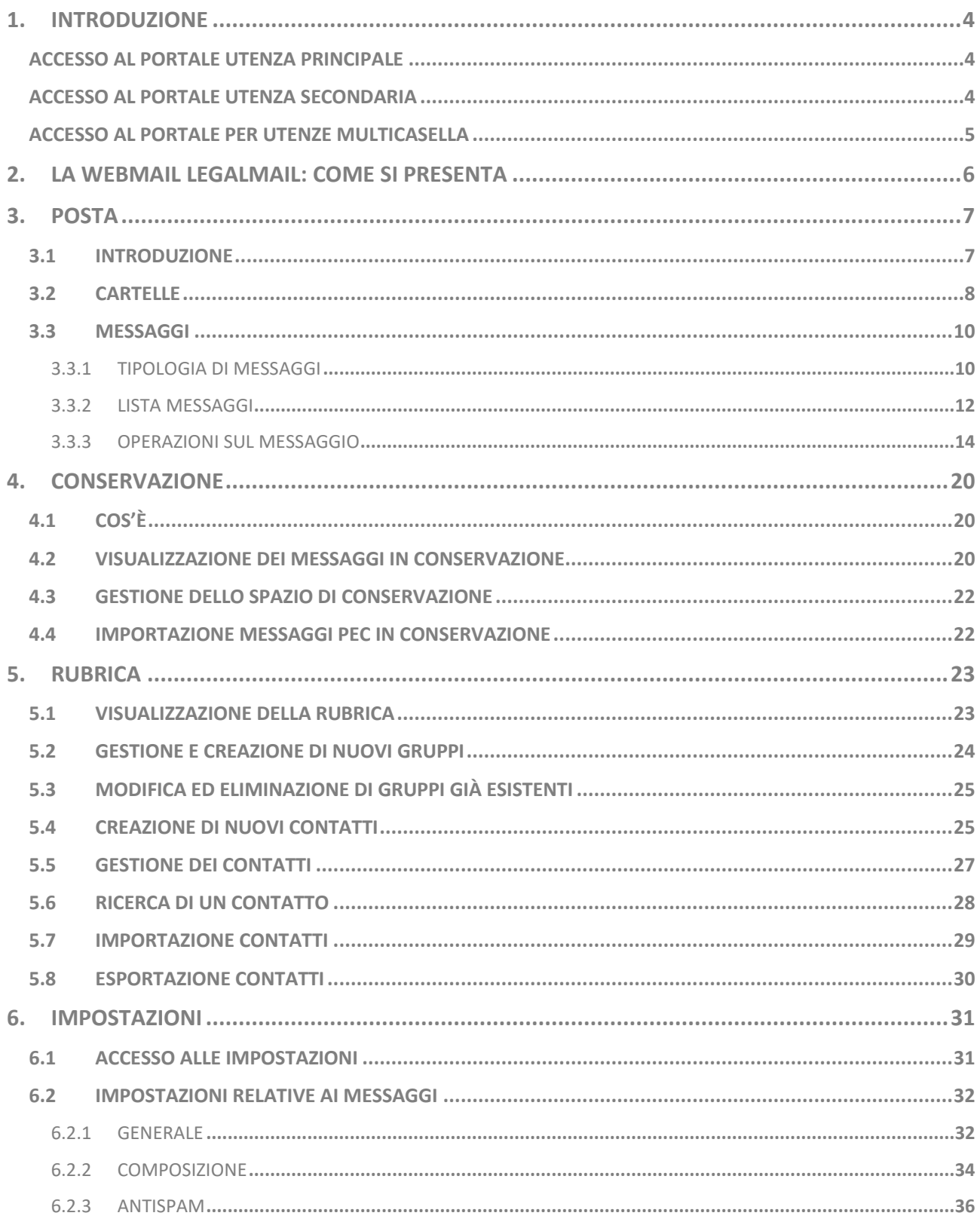

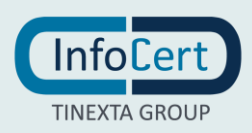

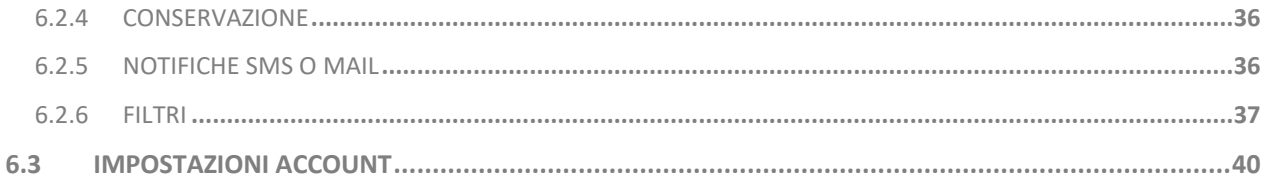

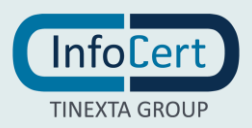

# **1. INTRODUZIONE**

### *ACCESSO AL PORTALE UTENZA PRINCIPALE*

Si accede all'applicazione come segue:

- Direttamente dall'indirizzo: [https://webmail.infocert.it](https://webmail.infocert.it/)
- Le utenze principali devono inserire
	- o l'indirizzo PEC completo oppure
	- o UserID utenza InfoCert o se previsto
	- o il NickName,

### e la password nella sezione di login

FIGURA 1 ACCESSO AL PORTALE

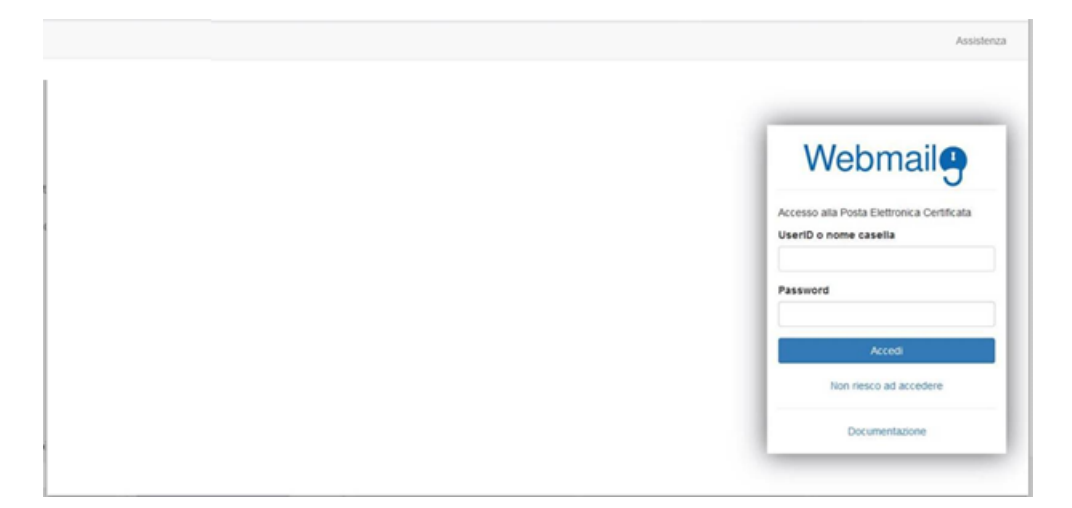

# *ACCESSO AL PORTALE UTENZA SECONDARIA*

• Le utenze secondarie associate ad una casella principale, devono utilizzare la UserID – utenza InfoCert - o se previsto il NickName, e la password nella sezione di login.

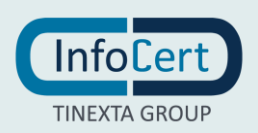

# *ACCESSO AL PORTALE PER UTENZE MULTICASELLA*

Per gli utenti multicasella, se previsti, l'accesso avviene secondo la seguente modalità:

- 1. Dalla url [https://webmail.infocert.it](https://webmailmaf.infocert.it/mail/#/login)
- 2. Inserire le Credenziali (UserId utenza InfoCert o se previsto il NickName, e password) nella sezione di login
- 3. Una volta effettuato l'accesso, verrà visualizzato un elenco di caselle sulla quale effettuare l'accesso (immagine di seguito);
- 4. L'utente tramite click entra nella casella selezionata.

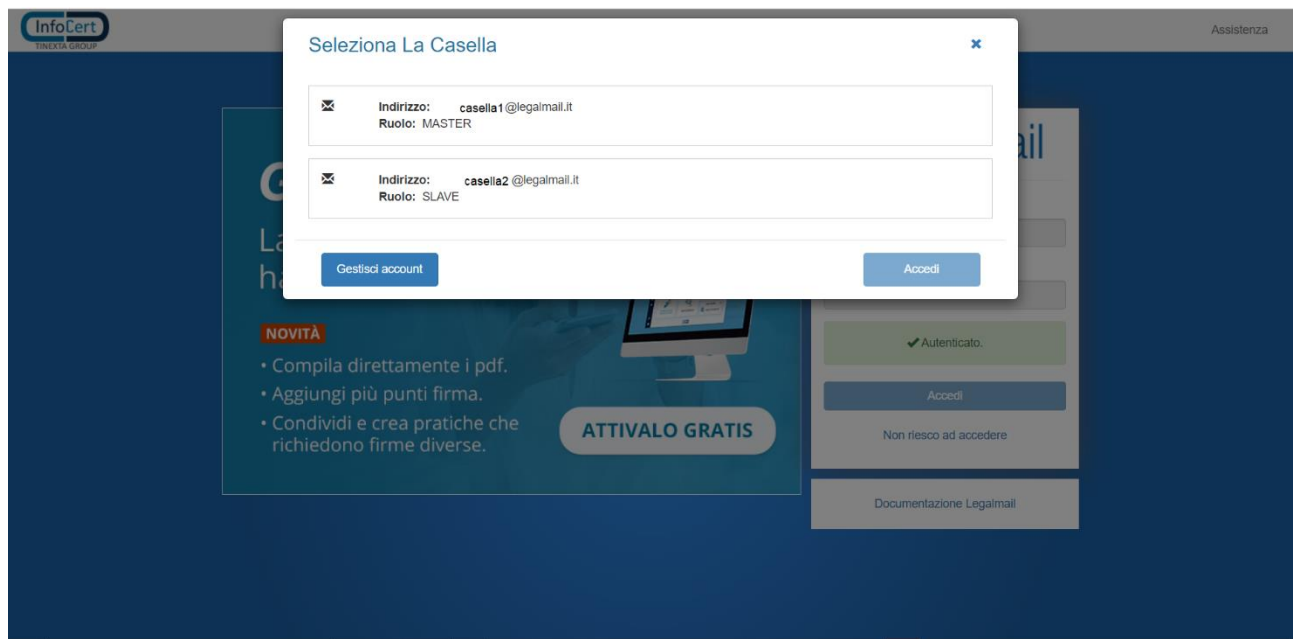

5. Dall'interno della webmail, analogamente, l'utente potrà poi scegliere di cambiare la casella a cui ha fatto accesso.

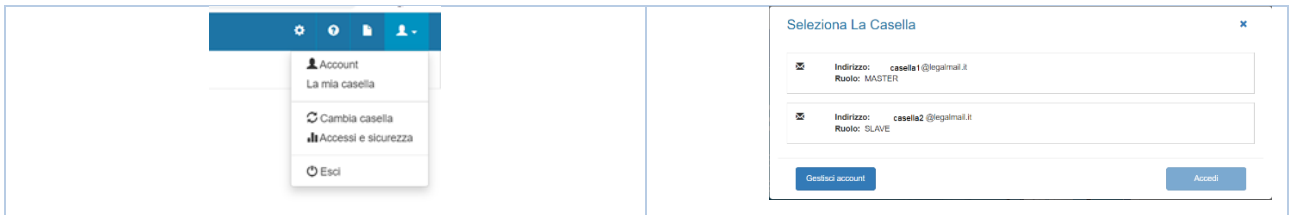

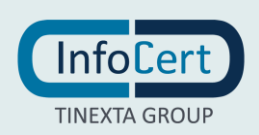

# **2. LA WEBMAIL LEGALMAIL: COME SI PRESENTA**

La Webmail è il risultato di uno studio volto ad ottimizzare l'usabilità e garantire una gestione veloce e semplice delle azioni che l'utente effettua durante l'utilizzo delle PEC. All'accesso al portale, la Webmail si presenta composta da *due barre orizzontali* e un'*area centrale*. Il contenuto dell'area centrale varia in base alle dimensioni della finestra e alla tipologia di contenuti scelta.

Sopra quest'area si trova la barra che contiene i pulsanti con le azioni effettuabili sugli elementi sottostanti e la barra con:

- le sezioni di contenuti della tua casella;
- le impostazioni che permettono di personalizzare la visualizzazione della casella;
- il menu di accesso alle informazioni della casella.

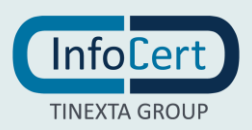

# **3. POSTA**

### *3.1 INTRODUZIONE*

La sezione che viene visualizzata in automatico al momento dell'accesso alla Webmail è la sezione **Posta in arrivo** e presenta le cartelle e i messaggi presenti nella casella. In base al tipo di dispositivo utilizzato (PC, smartphone, ecc.) e alla dimensione della finestra, la visualizzazione può variare, ed in particolare presentare:

- 1) tre pannelli: è la vista più completa e quella alla quale si riferisce questa guida. In questa visualizzazione l'area centrale è divisa in tre pannelli verticali, ognuno dei quali presenta il contenuto dell'elemento selezionato nel pannello posto alla sinistra, in particolare:
	- − il primo pannello a sinistra contiene l'elenco delle cartelle presenti nella casella;
	- − il secondo presenta l'elenco di messaggi contenuti nella cartella selezionata nel pannello precedente;
	- − il terzo pannello contiene il dettaglio del messaggio selezionato nell'elenco dei messaggi.
- 2) due pannelli: sono presenti la sezione contenente l'elenco dei messaggi e quella del dettaglio. Rimane attivo il pulsante con le altre informazioni;
- 3) un pannello: viene visualizzato solo l'elenco dei messaggi, il quale, al momento della selezione di uno di questi, viene sostituito dal dettaglio del messaggio selezionato. L'elenco delle cartelle, le impostazioni e le informazioni sulla casella, sono accessibili mediante il pulsante.

Tali pannelli, nella versione desktop, sono ridimensionabili fra di loro e sono studiati per mantenere un corretto equilibrio dimensionale compatibilmente con i pixel a disposizione dello schermo utilizzato. È quindi normale che con diverse risoluzioni dello schermo e dell'eventuale valore di zoom impostato sul browser, il grado di ridimensionamento dei pannelli possa variare.

|                                                                                                    | Rubrica<br>Conservazione<br>Posta                                                                                                    |                                                                                           |              |
|----------------------------------------------------------------------------------------------------|----------------------------------------------------------------------------------------------------|-------------------------------------------------------------------------------------------|--------------|
| <b>B</b> Nuovo messaggio<br>as mauro.recalcati<br><b>Osvicert legalmail it</b><br>$\circ$<br>Posta in arrivo<br><b>THE BOZZE</b><br><br>Specifie<br>C Posta indesiderata<br>๑<br>意 Cestino<br> | $\Box$<br>n<br>Tutti i messaggi +<br>三 一<br><b>Messaggio PEC</b><br>15-01-2020 11:47<br>O Vedi busta di trasporto<br>Da: mauro.recalcati@svicert.legalmail.it<br>S Invio messaggio da client Mail<br>Invio messaggio da client Mail<br>15-01-2020 11:47<br>Ricevita di accettazione<br>$\overline{\phantom{a}}$<br>15-01-2020 11:47<br>Da: Posta Certificata Legalmail SVIL<br>O Invio messaggio da ciient Mail<br>& Mauro Recalcult systems:<br>Da<br>1 masto.recalcati@evibert.legalmail.it<br>A<br>Riceyuta di avvenuta comegna<br>B<br>15-01-2020 11:15<br>Da: Posta Certificata Legalmail SVIL.<br>test<br>O test della prima notifica SMS<br>Inviato da Posta per Windows 10<br><b>Memaggio PEC</b><br>Θ<br>15-01-2020 11:14 | <b>News</b><br>Segna come già lette<br>Ci sono 7 nuove notizie per<br>tel<br>Mostra Tutte | ä.<br>><br>田 |
| V De Invii Massivi<br>Ordini Elettronici<br>+ Nuova cartella                                                                                                    | Da: mauro.recalcati@svilcert.legalmail.it<br>O test della prima notifica SMS<br>Ricevuta di accettazione<br>$\mathcal{P}$<br>15-01-2020 11:14<br>Da: Posta Certificata Legalmail SVIL.                                                                                                    |                                                                                           |              |
| 0% (7 MS) di 2 GB utilizzato                                                                                                    | Pagina 2 di 2<br>$5 - 10$<br>H <                                                                                                    |                                                                                           |              |

FIGURA 2 HOMEPAGE

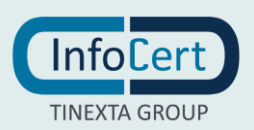

### *3.2 CARTELLE*

Le cartelle sono i contenitori che la casella utilizza per catalogare i messaggi. Al primo accesso alla Webmail sono già disponibili delle *cartelle di sistema*, ma è possibile creare delle *cartelle personalizzate* senza particolari limitazioni. Al passaggio del cursore sul nome della cartella comparirà, nella parte destra e se presente, il menu dal quale potrai scegliere le operazioni da effettuare sulla cartella.

### **Cartelle di sistema**

Le cartelle già presenti al primo accesso in casella, vengono utilizzate dai meccanismi di gestione dei messaggi, e per questo motivo non possono essere modificate. Tra queste troviamo:

- − **Posta in arrivo**: cartella che contiene i messaggi ricevuti da altre caselle;
- − **Bozze**: cartella contenente tutti i messaggi salvati durante il processo di scrittura (con l'apposito "*Salva*" presente nella schermata di "*Nuovo Messaggio*"), ma che non sono stati spediti mediante il pulsante "*Invia*";
- − **Spedite**: contiene i messaggi inviati, se hai deciso di salvare in automatico una copia al momento dell'invio (operazione effettuabile dal menu delle *[Impostazioni](http://settings.msg.compose/)*);
- − **Posta indesiderata**: all'interno di questa cartella troverai memorizzati i messaggi di SPAM;
- − **Cestino**: questa cartella mantiene i messaggi eliminati, ma senza cancellarli definitivamente. E' possibile configurare la modalità di eliminazione dei messaggi nella scheda Generale del menù Impostazioni accessibile cliccando sull'icona a forma di ingranaggio posizionata nella parte in alto a destra.

Le cartelle "*Posta indesiderata*" e "*Cestino*" possono essere facilmente svuotate di tutto il loro contenuto mediante la voce del menu identificato da 3 pallini e che viene visualizzato al momento del passaggio del puntatore sul nome della cartella.

### **Creazione cartelle personalizzate**

All'interno della casella è possibile creare nuove cartelle mediante il pulsante "*+ Nuova cartella*" che si trova in fondo all'elenco di quelle già presenti.

Al clic sul bottone "*+ Nuova cartella*", si aprirà una finestra che consentirà l'inserimento del nome della nuova cartella e la creazione della stessa mediante il bottone "*Crea*". La cartella appena creata, sarà contenuta nella cartella che risultava selezionata al momento del clic sul pulsante "*+ Nuova cartella*".

Grazie alla creazione di cartelle personalizzate, sarà possibile classificare i propri messaggi inserendoli nelle cartelle opportune sia mediante spostamento (se sono messaggi già presenti nella casella), oppure mediante l'impostazione di filtri sui messaggi in arrivo (operazione effettuabile dal menu delle *[Impostazioni](http://settings.msg.compose/)*).

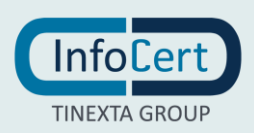

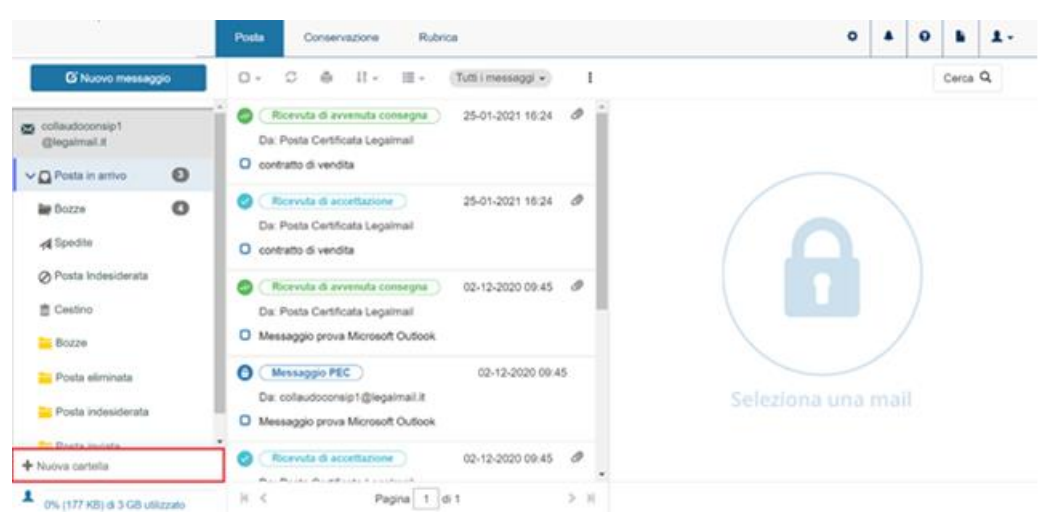

FIGURA 3 CREAZIONE NUOVA CARTELLA

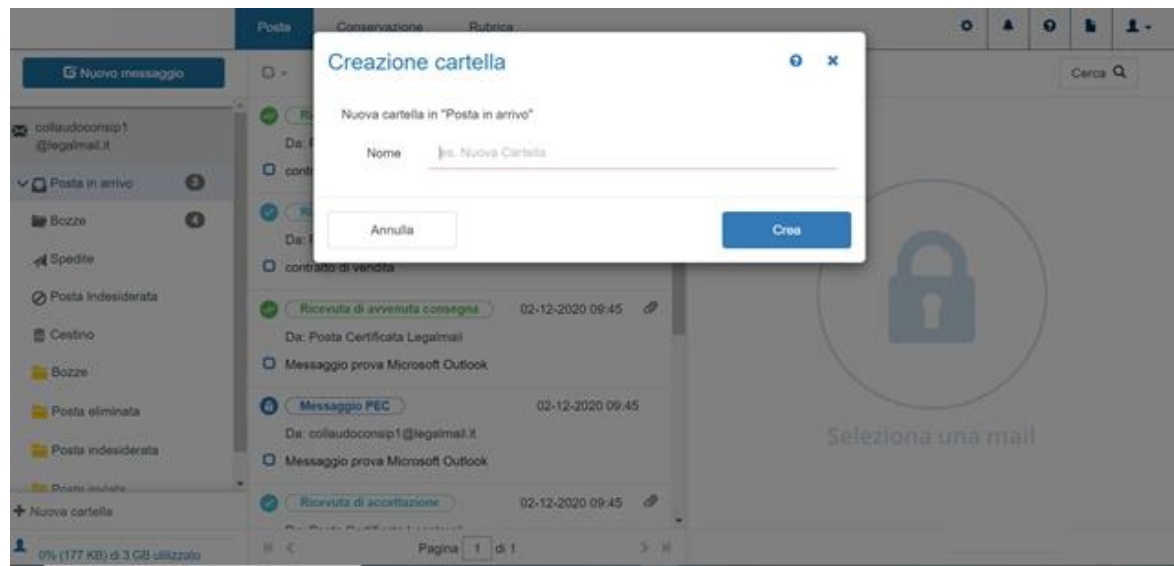

FIGURA 4 CONFERMA CREAZIONE

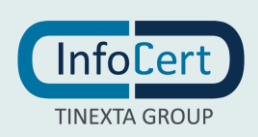

# *3.3 MESSAGGI*

### *3.3.1 TIPOLOGIA DI MESSAGGI*

I messaggi presenti nella casella possono essere:

- − **Messaggi pec**: sono i messaggi ricevuti da una casella di Posta Certificata. Lo scambio di messaggi tra caselle PEC avviene mediante meccanismi più complessi della posta non certificata. Ulteriori approfondimenti sul funzionamento della PEC, sono presenti alla pagina dedicata [\(https://www.legalmail.it/info/](https://www.legalmail.it/info/)).
- − **Posta ordinaria (non PEC)**: sono i messaggi che sono stati ricevuti da caselle di posta non certificata; quando si riceve un tale messaggio non viene inviata al mittente la **Ricevuta di avvenuta consegna**. Se non si vuole ricevere messaggi da caselle di posta ordinaria, è possibile modificare le impostazioni della casella, continuando a mantenere, però, la possibilità di spedire a tali caselle. Il messaggio ricevuto da una casella di posta elettronica ordinaria viene inserito in una busta di anomalia (come indicato nella sezione Visualizzare la busta di un messaggio).
- − **Messaggi inviato**: Il messaggio identificato da tale etichetta è un messaggio inviato dalla casella di posta.
- − **Ricevuta di accettazione:** La ricevuta di accettazione attesta che il proprio gestore di posta elettronica certificata ha validato e accettato il messaggio che è stato inviato, e certifica la data e l'ora dell'evento. La ricevuta di accettazione non conferma l'avvenuta consegna del messaggio alla casella destinataria. Ulteriori approfondimenti sul funzionamento della PEC, sono presenti alla pagina dedicata [\(https://www.legalmail.it/info/](https://www.legalmail.it/info/)).
- − **Ricevuta di avvenuta consegna:** Le ricevute di avvenuta consegna sono i messaggi inviati dal server di posta della PEC del destinatario del proprio messaggio non appena recapitato nella casella di destinazione. La ricevuta di avvenuta consegna non attesta che il destinatario ha letto il messaggio, ma solo che il messaggio è all'interno della sua casella di posta elettronica certificata; non si ottiene ricevuta di consegna per messaggi inviati a caselle non certificate. Ulteriori approfondimenti sul funzionamento della PEC, sono presenti alla pagina dedicata [\(https://www.legalmail.it/info/](https://www.legalmail.it/info/)).
- − **Avviso di mancata consegna:** Se si verifica un errore nella fase di consegna del messaggio ad una casella PEC, il sistema genera un avviso di mancata consegna che viene recapitato al mittente con l'indicazione dell'errore riscontrato.

Le casistiche più comuni sono:

- a) casella destinataria inesistente;
- b) casella destinataria piena.

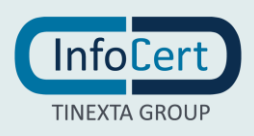

- − **Avviso di mancata consegna per virus informatico:** Qualora il server del gestore del destinatario del messaggio, nel momento in cui deve prendere in carico del messaggio, rileva la presenza di un virus, rifiuta la trasmissione e il gestore di posta restituisce al mittente un avviso che ne descrive le motivazioni.
- − **Preavviso di mancata consegna per superamento dei tempi massimi previsti:**  Si riceve questo avviso quando il gestore del destinatario del messaggio che si sta inviando non ha risposto nelle dodici ore successive all'accettazione con una presa in carico o con la ricevuta di avvenuta consegna del messaggio.
- − **Avviso di mancata consegna per superamento dei tempi massimi previsti:** Si riceve questo avviso quando il gestore del destinatario del messaggio che si sta inviando non ha risposto nelle ventiquattro ore successive all'accettazione con la ricevuta di avvenuta consegna del messaggio.
- − **Avviso di non accettazione per eccezioni formali:** Si riceve questo avviso quando il proprio gestore di posta non ha potuto procedere con l'inoltro del messaggio a causa del mancato superamento dei controlli formali su di esso. Le casistiche più comuni sono:
	- c) presenza di un destinatario in copia nascosta (campo CCN o BCC);
	- d) assenza di almeno un destinatario diretto (campo A o TO);
	- e) messaggio di dimensioni eccessive;
	- f) messaggio con troppi destinatari;
	- g) messaggio a destinatari non consentiti;
	- h) messaggio mal formato.

La Webmail è strutturata in modo da aiutare a superare i controlli di questo tipo (ad esempio non contiene il campo CCN o BCC). Per ulteriori informazioni è possibile consultare il manuale operativo.

− **Avviso di non accettazione per virus informatico:** Se il gestore del mittente riceve messaggi nei quali rileva virus informatici, è tenuto a non accettarli, e quindi invia al mittente un avviso nel quale specifica che non può prendere in carico la trasmissione a causa di tale rilevazione.

### − **Delivery Status Notification – DSN**

I messaggi che vengono recapitati con questo oggetto, sono messaggi che si ricevono se si verifica un errore nella fase di consegna del messaggio ad una casella di posta ordinaria. All'interno della notifica è possibile trovare l'indicazione dell'errore riscontrato. Le casistiche più comuni sono:

- a) casella destinataria inesistente;
- b) casella destinataria piena.

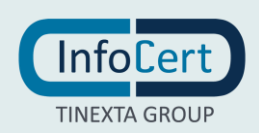

### *3.3.2 LISTA MESSAGGI*

La lista dei messaggi contenuti in una casella è visibile all'interno del secondo pannello dell'interfaccia, ed è relativa ai messaggi presenti nella cartella selezionata nel primo pannello. Le operazioni che si possono eseguire sulla lista messaggi, sono disponibili mediante i pulsanti presenti nella parte alta del pannello; al passaggio del puntatore del mouse, compaiono dei testi (tooltip) che descrivono la funzione specifica. E' possibile, ad esempio:

- 1) Selezionare tutti i messaggi presenti nella lista, oppure deselezionare quelli attualmente selezionati. Se è stato selezionato almeno un messaggio, si attivano le voci del menu contrassegnato dall'icona dei 3 pallini presente sopra l'elenco dei messaggi, attraverso il quale è possibile:
	- a) segnare un messaggio non ancora aperto come letto (il messaggio viene comunque segnato come letto dopo l'apertura o dopo qualche secondo dalla visualizzazione dell'anteprima nel terzo pannello);
	- b) segnare un messaggio che già risulta letto come non letto;
	- c) etichettare il messaggio come SPAM, o togliere tale etichetta se presente;
	- d) spostare il messaggio in un'altra cartella della casella;
	- e) stampare il messaggio;
	- f) eliminare il messaggio. Il risultato dell'operazione "Elimina", varia a seconda delle impostazioni scelte dall'utente, spostandolo nella cartella Cestino o eliminandolo definitivamente.
- 2) Aggiornare la lista dei messaggi in arrivo (l'aggiornamento viene eseguito in automatico ogniqualvolta ci si sposta tra le cartelle).
- 3) Modificare l'attuale ordine dei messaggi presenti nella lista, scegliendo un ordinamento crescente/decrescente per data, alfabetico in base al contenuto dell'oggetto o alfabetico in base al mittente.
- 4) Scegliere di vedere solo una certa tipologia di messaggi presenti in cartella (menu a tendina "Tutti i messaggi" ).

E' possibile la navigazione fra le pagine tramite le frecce corrispondenti poste al di sotto dell' elenco messaggi. Il numero riportato sul quadratino corrisponde alla pagina che viene visualizzata e può essere modificato manualmente digitando il numero di pagina che si desidera visualizzare e premendo invio.

### **Visualizzare i nuovi messaggi ricevuti**

La Webmail Legalmail effettua un aggiornamento automatico dei messaggi in arrivo ogni volta che si seleziona la cartella "Posta in arrivo" e visualizza il contenuto della cartella nel pannello con la lista dei messaggi. E' possibile aggiornare la lista messaggi attraverso il tasto "Aggiorna" posizionato sopra la lista dei messaggi.

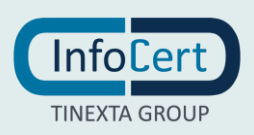

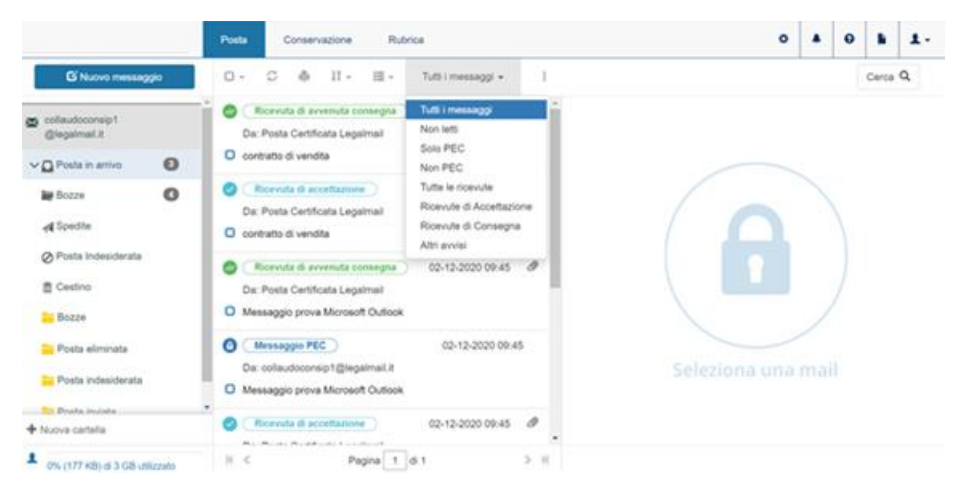

FIGURA 5 LISTA MESSAGGI

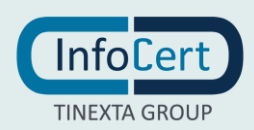

### *3.3.3 OPERAZIONI SUL MESSAGGIO*

### **3.3.3.1 SELEZIONARE UN MESSAGGIO**

La Webmail Legalmail permette la selezione puntuale di un messaggio mediante un clic su un punto qualsiasi del messaggio all'interno dell'elenco. La selezione sarà evidenziata da un cambiamento di colore della riga, e la comparsa di un segno di spunta accanto all'oggetto del messaggio. Qualora si volessero selezionare più messaggi in contemporanea, si dovranno inserire manualmente i segni di spunta nei relativi spazi predisposti per accoglierli, presenti accanto all'oggetto di ogni messaggio.

La selezione/deselezione di tutti i messaggi presenti nell'elenco è facilitata da un unico pulsante, come spiegato nella sezione Lista messaggi.

### **3.3.3.2 VISUALIZZARE IL CONTENUTO DI UN MESSAGGIO**

Per visualizzare il contenuto di un messaggio è necessario selezionarlo. L'anteprima del contenuto di un messaggio è presente nel pannello di Dettaglio a destra. Per visualizzare il contenuto di un messaggio in modo esteso è possibile aprire il messaggio con un doppio clic su di esso, oppure utilizzare le frecce in basso a destra che consentono l'estensione dell'area. Sia in modalità "anteprima" che "apertura" del messaggio, è possibile effettuare delle operazioni sui messaggi. Il tipo di operazioni varia a seconda dello stato del messaggio (ad esempio inviato, ricevuto o bozza) e sono accessibili mediante i pulsanti posti sopra il pennello Dettaglio e le cui funzionalità sono descritte da testi (tooltip) che compaiono al passaggio del cursore.

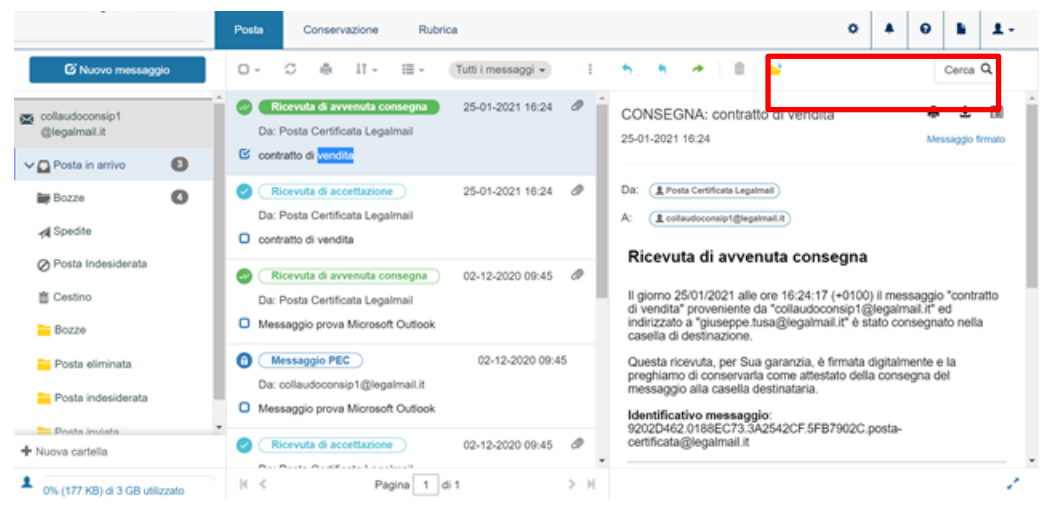

FIGURA 6 OPERAZIONE SUI MESSAGGI

### **3.3.3.3 VISUALIZZARE LA BUSTA DI UN MESSAGGIO**

I messaggi ricevuti nella propria casella di posta elettronica certificata, siano essi provenienti da caselle PEC o di posta ordinaria, vengono racchiusi in buste. In particolare, i messaggi provenienti da caselle PEC sono racchiusi in buste di trasporto create e firmate digitalmente dal gestore di posta elettronica certificata del mittente, nelle quali è contenuto il messaggio originale e i dati di certificazione. I messaggi provenienti da caselle di posta ordinaria, prima della consegna in casella, vengono racchiusi nelle buste di anomalia. Quando in Webmail si

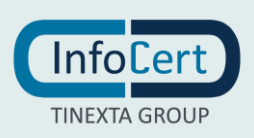

seleziona un messaggio in una casella, viene mostrato direttamente il messaggio originale così come inviato dal mittente. Per visualizzare la busta in cui il messaggio originale è stato accluso, è necessario selezionare il link "Vedi busta di trasporto".

### **3.3.3.4 RISPONDERE AD UN MESSAGGIO**

Per inviare una risposta ad un messaggio ricevuto, è possibile utilizzare i pulsanti presenti nella barra delle azioni. Nello specifico è possibile:

- rispondere al solo mittente del messaggio originario ed è indicato dal tooltip "Rispondi";

- inviare la risposta anche ai destinatari che leggevano in copia il messaggio originario. Il pulsante è accompagnato dal tooltip "Rispondi a tutti". Il clic su uno dei pulsanti di risposta apre il popup per la composizione di un messaggio, il quale avrà alcuni campi già compilati con i dati ereditati dal messaggio originario.

In particolare:

- il destinatario sarà il mittente del messaggio originario;

- gli indirizzi in CC, qualora si sia scelto "Rispondi a tutti" saranno quelli presenti nel messaggio originario;

- l'oggetto del messaggio sarà modificato inserendo il prefisso "RE" prima dell'oggetto originario, in modo da evidenziare che si tratta di una risposta, e verrà visualizzato il simbolo della freccia in corrispondenza della data di ricezione del messaggio;

- il testo conterrà copia del messaggio originario, al quale potrà essere aggiunto il testo di risposta. E' possibile modificare i dati preinseriti o aggiungerne di ulteriori, infatti le operazioni concesse su un messaggio di risposta, sono le stesse permesse durante la [composizione di un messaggio.](http://mail.msg.op.crea/)

### **3.3.3.5 INOLTRARE UN MESSAGGIO**

Per inviare ad un secondo destinatario il messaggio ricevuto da un mittente, è possibile inoltrarlo mediante il pulsante contrassegnato dall'icona di una freccia verde. In particolare, dopo aver selezionato il messaggio che si desidera inoltrare, il clic sul relativo pulsante apre la composizione, con il campo "Oggetto" già presente, e copia del testo originario all'interno del corpo del messaggio. L'inoltro inserirà la sigla "FWD" prima dell'oggetto del messaggio originario e verrà visualizzato il simbolo della freccia in corrispondenza della data di ricezione del messaggio.

### **3.3.3.6 CANCELLARE UN MESSAGGIO**

Una volta selezionato un messaggio, è possibile cancellarlo accedendo dal menu contrassegnato dai 3 pallini e poi su "Elimina", oppure cliccando sull'icona a forma di cestino che compare sopra la sezione Dettaglio al momento dell'apertura o della visualizzazione dell'anteprima.

### **3.3.3.7 SPOSTARE UN MESSAGGIO**

Una volta selezionato un messaggio, è possibile spostarlo in una cartella diversa rispetto a quella in cui si trova utilizzando l'apposita voce del menu contrassegnato dai 3 pallini. La scelta della voce "Sposta" presente nel menu, provocherà l'apertura di una finestra nella quale scegliere la cartella di destinazione.

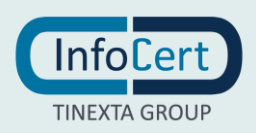

### **3.3.3.8 CERCARE UN MESSAGGIO**

Tramite il pulsante "Cerca", posto in alto a destra, è possibile effettuare la ricerca di uno specifico messaggio all'interno della propria casella. Aprendo il modulo di ricerca, è necessario compilare almeno un campo, e scegliere una o più cartelle nelle quali cercare. Cliccando sul tasto "Selezione" posto sulla destra è possibile selezionare o deselezionare tutte le cartelle contemporaneamente. La compilazione dei campi o l'inserimento dei filtri per data o grandezza del file, aumenta le condizioni che i risultati devono rispettare, restringendo di conseguenza i risultati della ricerca. È, però, possibile scegliere se i risultati della ricerca devono rispettare tutte le condizioni, o almeno una di quelle inserite. Il pulsante "Cerca", fa partire la ricerca, chiude la maschera e mostra la lista dei risultati. A questo punto, l'area centrale continuerà ad essere divisa in tre pannelli, le quali conterranno rispettivamente:

- i parametri impostati per la ricerca;
- l'elenco dei messaggi che rispettano i parametri impostati;
- l'anteprima del messaggio selezionato.

I parametri possono essere modificati tornando al form di ricerca, mediante il link "Modifica Ricerca" presente nel pannello che contiene i parametri impostati, oppure mediante il pulsante "Cerca" utilizzato per avviare la prima ricerca.

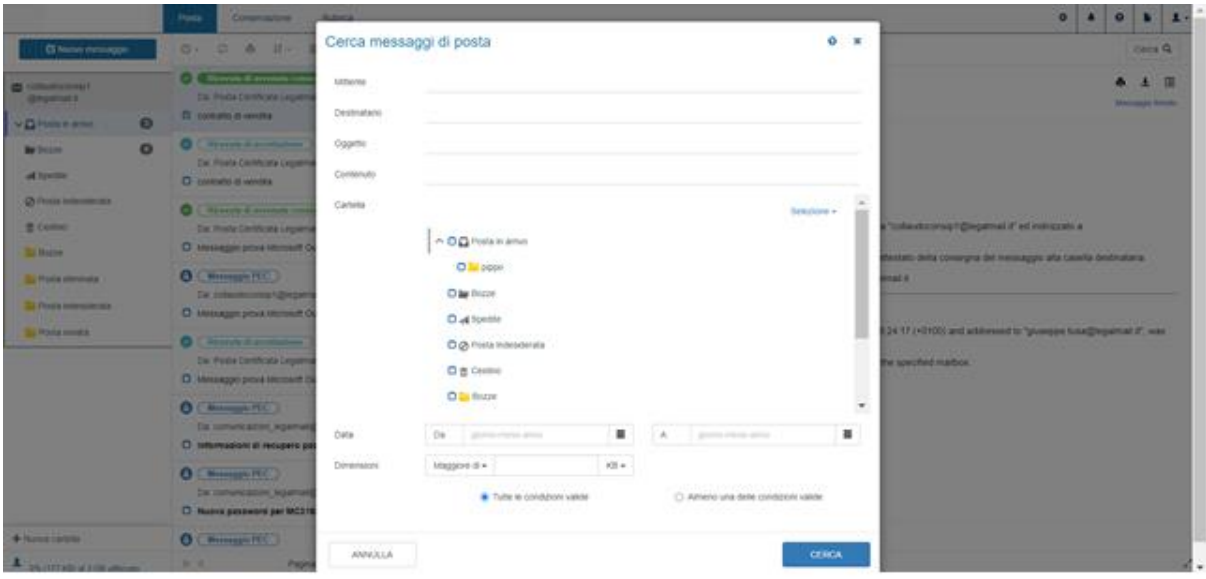

FIGURA 7 RICERCA MESSAGGIO

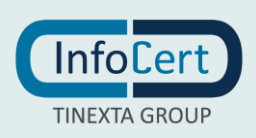

### **3.3.3.9 COMPORRE ED INVIARE UN MESSAGGIO**

Scrivere un nuovo messaggio utilizzando la Webmail Legalmail è molto semplice, basta cliccare sull'apposito pulsante "Nuovo Messaggio". La composizione del messaggio è data dall'inserimento di tutte le informazioni necessarie per l'invio ed ogni campo ha le proprie caratteristiche. Ad ogni modo, la Webmail Legalmail non consente l'invio di un messaggio che non rispetti i vincoli della messaggistica di posta certificata, agevolando l'utente nella modifica di un messaggio che altrimenti potrebbe essere rifiutato dal sistema. Per ulteriori informazioni sulla normativa che contiene i vincoli sull'invio di un messaggio PEC, è possibile consultare il sito dell'AGID.<http://www.agid.gov.it/>

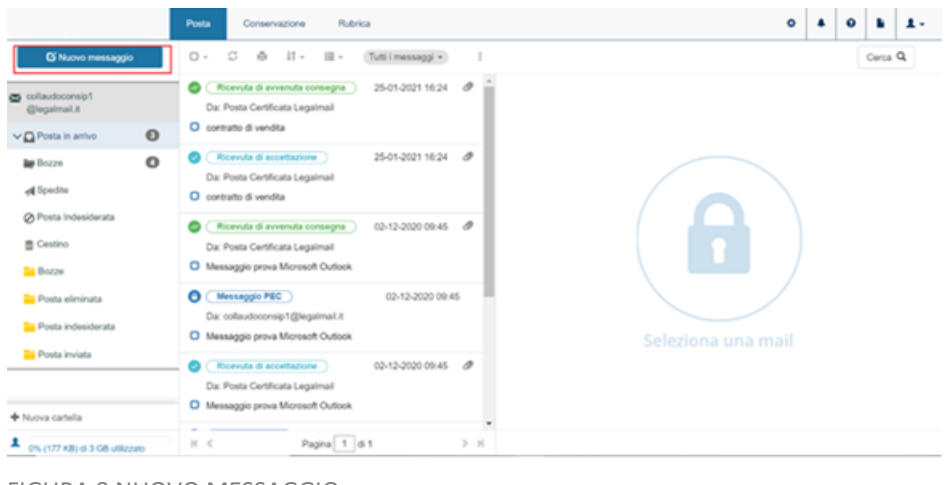

FIGURA 8 NUOVO MESSAGGIO

### *3.3.3.9.1 DESTINATARIO*

Il destinatario è colui il quale deve ricevere il messaggio. L'inserimento del suo indirizzo deve avvenire nel campo "A", ma viene data la possibilità di inserire più di un indirizzo. Dopo ogni indirizzo inserito, è necessario premere "INVIO" affinché il sistema consideri concluso l'inserimento dell'indirizzo. Se, invece, si vuole che altri sappiano che si è inviato un messaggio al destinatario, è necessario inserirli nel campo "Cc", che identifica, appunto, chi legge in copia il messaggio. La PEC non consente l'uso di destinatari in copia nascosta e per tale motivo la Webmail Legalmail è sprovvista di questo campo.

Se si è provveduto a memorizzare degli indirizzi all'interno della rubrica presente in casella, iniziando la compilazione il sistema mi fornirà dei suggerimenti sul nominativo da inserire.

L'invio di un messaggio ad un contatto presente in rubrica, può essere effettuato anche utilizzando lo specifico pulsante presente nella schermata di dettaglio del contatto nella sezione Rubrica.

### *3.3.3.9.2 OGGETTO DEL MESSAGGIO*

Il campo oggetto dovrebbe identificare sinteticamente il contenuto del messaggio. Per tale motivo, sono da preferire descrizioni brevi ma esplicative. È possibile inviare un messaggio senza oggetto, ma non è consigliato.

### *3.3.3.9.3 TESTO DEL MESSAGGIO (CONTENUTO E FORMATTAZIONE)*

All'interno dell'area di testo, è possibile scrivere il messaggio e mediante i pulsanti posti nella parte

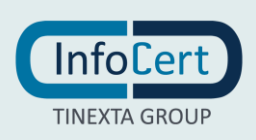

superiore dell'area, è possibile formattarlo come si preferisce.

Qualora si desideri inviare un testo non formattato, è possibile scegliere la voce "Testo Semplice" dal relativo menu a tendina in basso a sinistra.

### *3.3.3.9.4 FIRMA*

La firma è un testo predefinito che viene inserito in automatico nella parte finale di ogni messaggio spedito dalla propria casella. Il testo da inserire nella firma deve essere inserito nella sezione Impostazioni della casella

### *3.3.3.9.5 SALVATAGGIO BOZZA*

Una volta scritto il messaggio, tutto o in parte, è possibile decidere di inviarlo successivamente e nel frattempo mantenere le modifiche apportate, cliccando sul pulsante raffigurante un dischetto e salvando il messaggio nella cartella Bozze.

### *3.3.3.9.6 AGGIUNTA ALLEGATO*

Al messaggio possono essere allegati uno o più file, di qualsiasi tipo e di una grandezza totale tale da non superare quelle consentite dalla normativa PEC, come riportato nel [manuale operativo](https://www.legalmail.it/manualeoperativo.pdf) [\(https://www.legalmail.it/manualeoperativo.pdf\)](https://www.legalmail.it/manualeoperativo.pdf). Una volta allegato il file, qualora si cambiasse idea, è possibile eliminarlo mediante la "X" presente accanto al nome del file, visibile sotto l'area di testo. Se le dimensioni dell'allegato superano quelle consentite, il caricamento dell'allegato non va a buon fine e quindi il file non viene allegato al messaggio.

### *3.3.3.9.7 CANCELLAZIONE*

E' possibile eliminare il messaggio che si sta componendo, oppure la sua bozza (se precedentemente era stato effettuato un salvataggio) mediante il pulsante a forma di cestino. Il processo non è reversibile, quindi una volta cancellato, il messaggio non è recuperabile.

### *3.3.3.9.8 TIPOLOGIA DI RICEVUTA*

Durante la composizione di un messaggio, è possibile anche scegliere dall'apposito menu a tendina in basso a destra, la tipologia di ricevuta di avvenuta consegna che si desidera ricevere dal server del destinatario. Nello specifico, esistono **3 tipi diversi di ricevuta di avvenuta consegna**:

- 1. Con la **Ricevuta Completa** (standard), si riceve dal sistema di posta elettronica certificata un messaggio di notifica dell'avvenuto inserimento, del messaggio inviato, nella casella di posta elettronica certificata del destinatario. Nel caso usuale il sistema invia una ricevuta completa con, in allegato, i dati di certificazione e il messaggio originale per i destinatari diretti in 'to (a)'.
- 2. La **Ricevuta Breve**, che ha lo scopo di ridurre i flussi di trasmissione della Posta Elettronica Certificata, soprattutto in quei casi in cui la mole di documenti e di messaggi scambiati è molto consistente. Per questo, la Ricevuta Breve contiene, in allegato, i dati di certificazione e solo un estratto del messaggio originale. È indispensabile che, in questo caso, conservare il messaggio originale se reputa che sia necessario dimostrare, oltre all'invio e alla avvenuta consegna del messaggio nella casella del destinatario, anche il contenuto del messaggio stesso. L'estratto del messaggio non è infatti leggibile di per se', ma può essere associato tramite strumenti informatici (funzioni di hash), soltanto al messaggio che lo ha generato, rendendolo

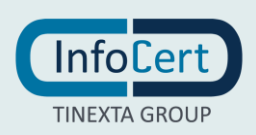

così opponibile a terzi. Nel caso il messaggio originale non sia disponibile o sia stato alterato anche in minima parte, viene meno l'opponibilità dello stesso.

3. La **Ricevuta Sintetica** è simile alla ricevuta completa ma con la differenza che l'allegato contiene esclusivamente il file XML con i dati di certificazione descritti. Per destinatari di posta elettronica certificata in copia 'Cc' la notifica avviene sempre tramite una ricevuta sintetica con i soli dati di certificazione in allegato. La ricevuta sintetica può essere richiesta anche per i destinatari in TO; in questo caso, tuttavia, si perde la certificazione sul contenuto dell'invio e rimane solo la certificazione sull'oggetto, data e ora, mittente, destinatario. Il motivo di non allegare ad ogni tipo ricevuta il messaggio originale completo risiede nell'obiettivo di salvare spazio nella casella pec, evitando di riempirla con messaggi potenzialmente molto onerosi e, nel caso di invii multipli, ridondanti.

### *3.3.3.9.9 INVIARE UN MESSAGGIO*

Una volta terminata la composizione, e quindi compilati i campi obbligatori, è possibile inviare il messaggio mediante il bottone "Invia". Se non sono stati compilati i campi obbligatori, viene visualizzato un messaggio di errore e non effettuato l'invio. È possibile decidere di annullare la composizione, e quindi non effettuare l'invio, chiudendo il form (pulsante in alto a destra), o mediante il pulsante "Annulla".

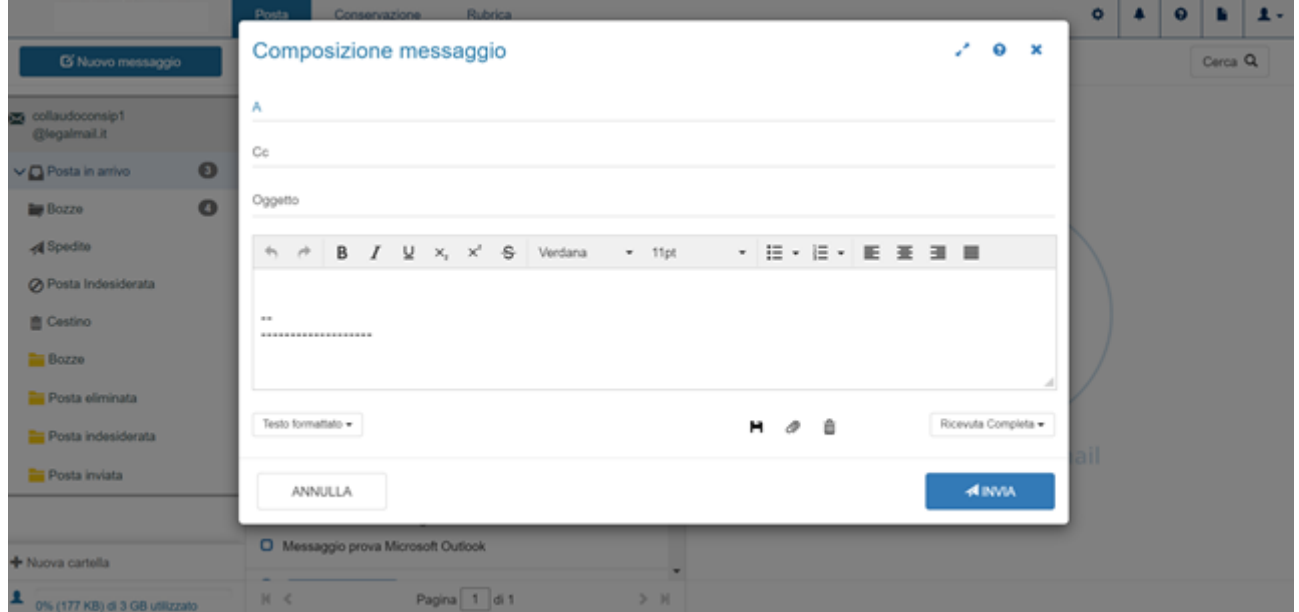

FIGURA 9 COMPOSIZIONE MESSAGGIO

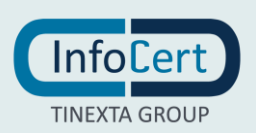

# **4. CONSERVAZIONE**

# *4.1 COS'È*

Il servizio di conservazione consente di avere una copia dei messaggi in conservazione a norma, garantisce autenticità, integrità, affidabilità, leggibilità e reperibilità dei documenti informatici, come previsto dal CAD. Configurando il servizio di conservazione dei messaggi [\(https://conservazione.infocert.it/info/\)](https://conservazione.infocert.it/info/), questi verranno in automatico conservati al momento dell'invio e/o ricezione, a seconda della configurazione impostata. In base alla dimensione della finestra la visualizzazione dell'area di conservazione può essere:

1) a tre pannelli: è la vista più completa e quella alla quale si riferisce questa guida. In questa visualizzazione l'area centrale è divisa in tre pannelli verticali, ognuno dei quali presenta il contenuto dell'elemento selezionato nel pannello posto alla sinistra, in particolare:

- il primo pannello a sinistra contiene i parametri di ricerca impostati per la visualizzazione;

- il secondo presenta l'elenco di messaggi che rispettano i filtri di ricerca esposti nel pannello precedente;

- il terzo pannello contiene il dettaglio del messaggio selezionato nell'elenco dei messaggi.
- 2) a due pannelli: sono presenti il pannello contenente l'elenco dei messaggi e quello del dettaglio, il quale visualizza il contenuto del messaggio selezionato. Rimane a disposizione il menu in alto a sinistra che consente di visualizzare le altre informazioni che l'interfaccia espone;
- 3) ad un pannello: viene visualizzato solo l'elenco dei messaggi, il quale, al momento della selezione di un messaggio, viene sostituito dal dettaglio del messaggio selezionato. L'elenco delle cartelle, le impostazioni e le informazioni sulla casella, sono accessibili mediante l'apposito pulsante menu posto in alto a sinistra.

# *4.2 VISUALIZZAZIONE DEI MESSAGGI IN CONSERVAZIONE*

Per visualizzare i messaggi in conservazione, la Webmail Legalmail presenta un'interfaccia simile a quella della Posta. All'apertura vengono visualizzati i messaggi dell'ultimo mese, ma è possibile modificare la visualizzazione cambiando i filtri di ricerca mediante il link "modifica ricerca" presente nel pannello "Ricerca Messaggi". L'area centrale, infatti, è divisa in tre pannelli:

### **1) Pannello "Ricerca Messaggi"**

In questo pannello è possibile impostare i filtri di ricerca per individuare i messaggi desiderati.

### **2) Modifica dei filtri di ricerca**

All'interno di questo pannello, è presente il bottone "modifica ricerca", il quale apre una

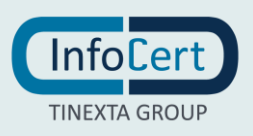

finestra dal titolo "Cerca messaggi conservati", in cui è possibile gestire i vari filtri di ricerca per trovare velocemente i messaggi desiderati. In particolare, i campi da filtrare sono:

- Mittente: è possibile inserire uno o più indirizzi di posta elettronica (anche solo la parte prima della @) da cui è stato inviato il messaggio, separati da una virgola. Nel secondo pannello verranno visualizzati solo i messaggi di tali mittenti;

- Destinatario: è possibile inserire uno o più indirizzi di posta elettronica (anche solo la parte prima della @) a cui è stato inviato il messaggio, separati da una virgola. Nel secondo pannello verranno visualizzati solo i messaggi inviati a tali destinatari;

- Oggetto: inserendo un'intera parola in questo campo, nel secondo pannello verranno visualizzati solo i messaggi che contengono tale parola nell'oggetto;

- Contenuto: inserendo un'intera parola in questo campo, nel secondo pannello verranno visualizzati solo i messaggi che contengono tale parola nell'oggetto o nel corpo del messaggio;

- Data: impostando una data iniziale e una finale, verranno mostrati, nel secondo pannello, solo i messaggi la cui data sia compresa nell'intervallo impostato;

- Condizioni: è possibile scegliere se visualizzare nel secondo pannello i messaggi che rispettino tutte la condizioni impostate (scelta più restrittiva) oppure che ne soddisfino almeno una (scelta meno restrittiva). All'interno della finestra di ricerca, il bottone "Annulla" chiude la finestra lasciando invariati i filtri, mentre "Cerca" chiude la finestra applicando i nuovi filtri.

### **3) Rimozione dei filtri di ricerca**

I filtri appena impostati verranno elencati nel primo pannello in riquadri dotati di nome e valore del filtro. In questo modo mediante il bottone "X" sarà possibile eliminarli direttamente senza dover nuovamente aprire la finestra di ricerca.

### **4) Elenco messaggi filtrati**

Nel secondo pannello verranno visualizzati solo i messaggi che soddisfano i filtri di ricerca impostati. Le operazioni che è possibile effettuare su questi messaggi, sono accessibili dai pulsanti sopra il pannello Dettaglio, allo stesso modo della sezione Posta.

### **5) Dettaglio messaggio**

Il terzo pannello contiene il dettaglio del messaggio selezionato nel secondo pannello. Tra i pulsanti posizionati sopra questo pannello, è possibile trovare il pulsante contrassegnato da due buste che consente di creare una copia del messaggio archiviato e inserirla in una cartella della casella.

Il bottone "Cerca" che si trova in alto a destra consente di impostare i filtri di ricerca, proprio come il link "modifica ricerca" presente nel primo pannello.

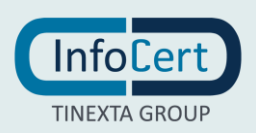

### *4.3 GESTIONE DELLO SPAZIO DI CONSERVAZIONE*

Lo spazio attualmente occupato in conservazione è rappresentato graficamente da una barra presente nel primo pannello, sotto i filtri attualmente impostati. A sinistra della barra è presente un valore in percentuale che indica la quantità di spazio che è già stato occupato, mentre a destra della barra, il numero di Gb indica la quantità totale di spazio disponibile.

A causa della natura "ufficiale" che la conservazione rappresenta, non è possibile cancellare i messaggi già conservati.

### *4.4 IMPORTAZIONE MESSAGGI PEC IN CONSERVAZIONE*

La funzione è attiva e disponibile per tutti coloro che dispongono del servizio di Conservazione a norma. Selezionando il Tab Conservazione avremo a disposizione sul pannello a sinistra il tasto "Importa".

Selezionando la funzione di importazione si aprirà un form nel quale sarà possibile indicare il periodo temporale dei messaggi da importare e la mail a cui far recapitare il messaggio di fine processo al termine dell'importazione. Una volta inseriti i parametri è necessario cliccare sul tasto "Importa" ed al termine dell'elaborazione una mail confermerà l'esito.

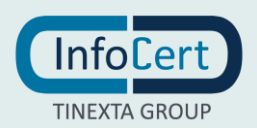

# **5. RUBRICA**

# *5.1 VISUALIZZAZIONE DELLA RUBRICA*

La Webmail Legalmail è dotata di una Rubrica che permette di memorizzare e recuperare con semplicità gli indirizzi di posta degli utenti con cui si desidera comunicare. L'interfaccia è stata strutturata in modo coerente a quella della Posta, in particolare, in base alla dimensione della finestra la visualizzazione può essere:

1) a due pannelli: è la vista più completa e costituita da:

- un primo pannello a sinistra, che contiene l'organizzazione dei contatti (Tutti i contatti, Rubrica personale o Gruppi) presenti nella Rubrica;

- un secondo pannello che presenta l'elenco dei contatti presenti nella rubrica o nel gruppo selezionato;

2) ad un pannello: viene visualizzato solo l'elenco dei contatti presenti all'interno della rubrica o del gruppo selezionato. L'elenco dei gruppi presenti in Rubrica, le impostazioni e le informazioni sulla casella, sono accessibili mediante il pulsante menu.

Al momento dell'attivazione di una nuova casella sono presenti: "Tutti i contatti", "Rubrica personale", "Contatti recenti" e "Gruppi". Quest'ultimo conterrà liste di indirizzi che è possibile classificare a piacimento inserendole in un gruppo creato provvisto di un nome identificativo. La voce "Tutti i contatti" permette la visualizzazione della totalità dei contatti presenti siano essi contenuti nella Rubrica personale o in un gruppo specifico, mentre la Rubrica è il contenitore generico dei contatti.

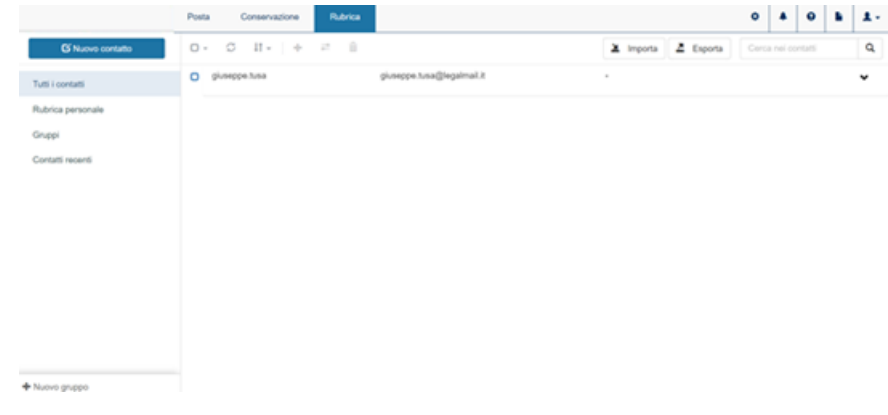

FIGURA 10 RUBRICA

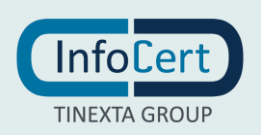

### *5.2 GESTIONE E CREAZIONE DI NUOVI GRUPPI*

Per creare un nuovo gruppo è necessario fare clic sul bottone "Nuovo gruppo", posto in basso a sinistra nel primo pannello. Questa operazione apre la finestra a comparsa "Creazione gruppo" dove è possibile inserire il nome del gruppo nel campo "Nome". Un clic sul bottone "Crea" permette di creare il nuovo gruppo che sarà inserito come elemento della voce "Gruppi". Per annullare l'operazione di creazione, è possibile selezione l'opzione "Annulla", mentre per visualizzare i gruppi creati, è possibile cliccare sull'icona della freccia, nel primo pannello, posta accanto alla voce "Gruppi".

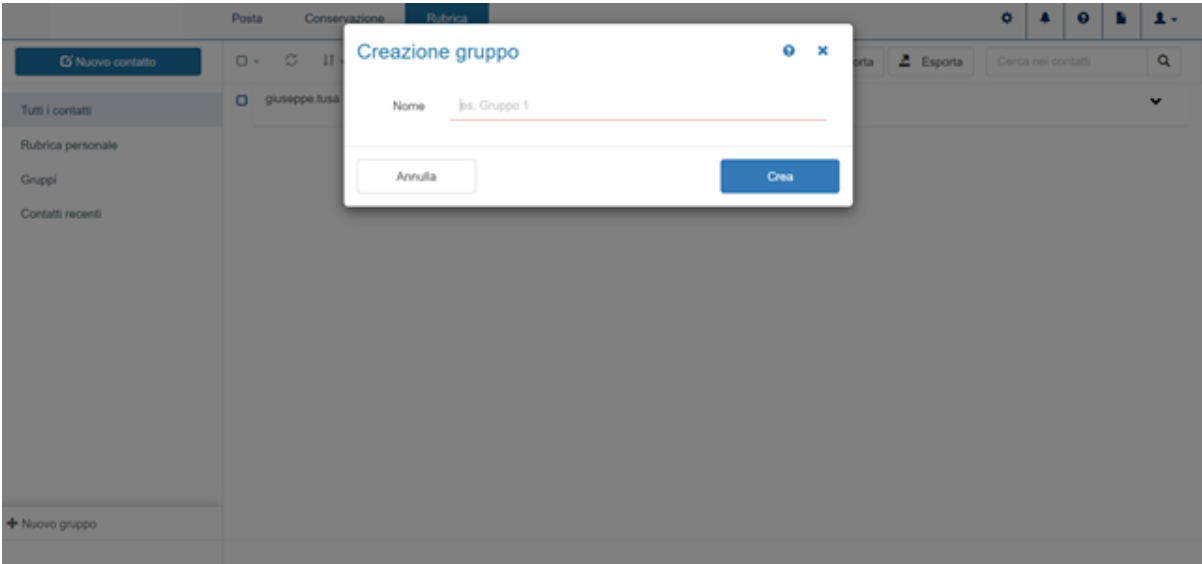

FIGURA 10 CREAZIONE GRUPPO

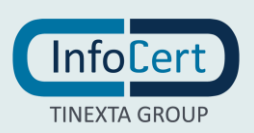

# *5.3 MODIFICA ED ELIMINAZIONE DI GRUPPI GIÀ ESISTENTI*

Per rinominare o eliminare un gruppo, è possibile utilizzare il menu contestuale che compare accanto al nome del gruppo al passaggio del mouse:

- Bottone "Rinomina": apre la finestra "Rinomina gruppo". Questa operazione consente di modificare il nome del gruppo che viene riportato nel campo "Nome";

- Bottone "Elimina": apre una seconda finestra di "Conferma eliminazione gruppo". Un clic sul bottone "Elimina" permette di procedere con l'eliminazione permanente del gruppo oppure un clic su "Annulla" se si desidera procedere con la cancellazione dell'operazione. Per modificare gli indirizzi presenti in un gruppo, è necessario operare in modo puntuale sui singoli contatti.

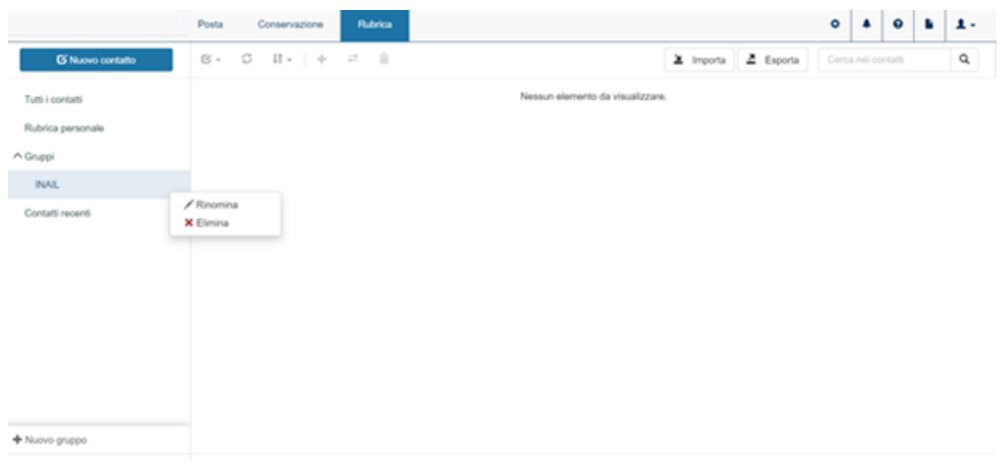

FIGURA 11 MODIFICA O ELIMINAZIONE GRUPPO

# *5.4 CREAZIONE DI NUOVI CONTATTI*

Nella Rubrica di Webmail è possibile inserire i contatti degli utenti con cui si desidera comunicare. Per farlo è sufficiente fare clic sul bottone "Nuovo contatto" posto nella parte alta del primo pannello. A questo punto si aprirà l'omonima finestra con i dati da inserire per registrare il nuovo contatto.

- − "Rubrica": apre una tendina per scegliere la Rubrica o il Gruppo in cui memorizzare il nuovo contatto. Questo campo è obbligatorio.
- − "Nome": è necessario inserire il nome del nuovo contatto. Questo campo è obbligatorio.
- − "Email": è necessario inserire l'indirizzo email del nuovo contatto. Questo campo è obbligatorio.
- − "Telefono": è il numero di telefono del nuovo contatto. Questo campo non è obbligatorio ma può essere utile per associare un numero di telefono di rete fissa al contatto che si sta creando.
- − "Cellulare": è il numero di cellulare del nuovo contatto. Questo campo non è obbligatorio ma può essere utile per associare un numero di cellulare personale al contatto che si sta

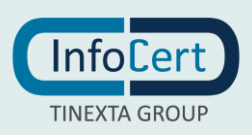

creando.

- − "Fax": è il numero di fax del nuovo contatto. Questo campo non è obbligatorio.
- − "Altro": è possibile in questo campo inserire una nota relativa al nuovo contatto; il campo non è obbligatorio ma può essere utile per associare una nota al contatto che si sta creando.

Il bottone "Annulla" chiude la finestra senza registrare il nuovo contatto mentre "Salva" chiude la finestra e registra il nuovo contatto nel contenitore specificato.

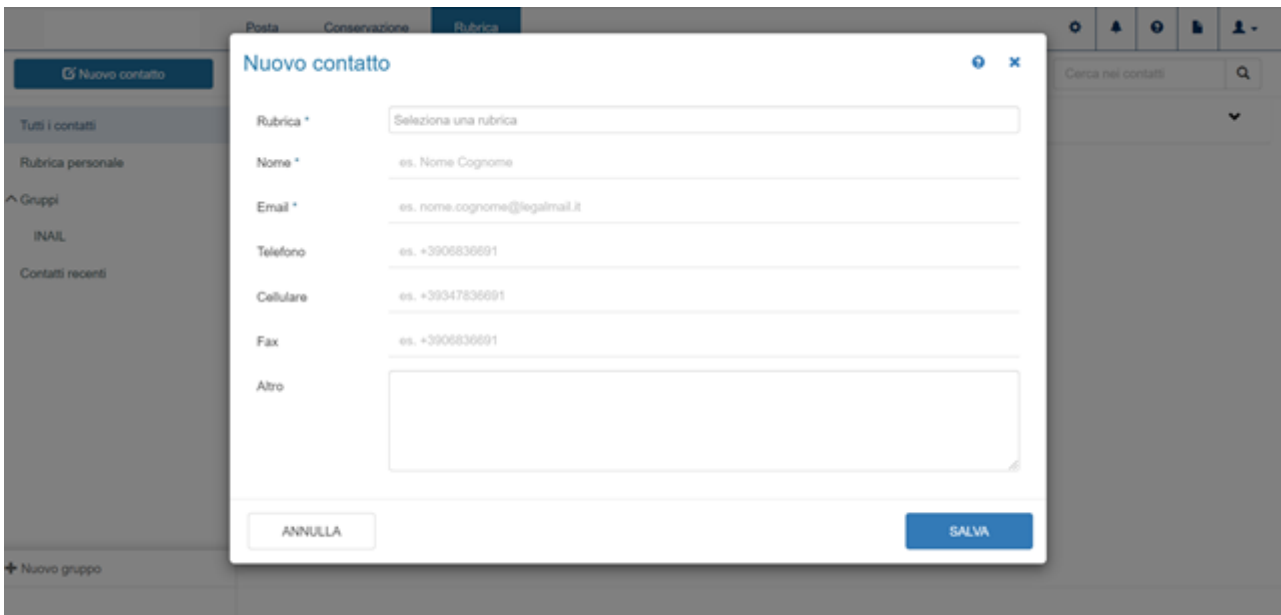

FIGURA 12 NUOVO CONTATTO

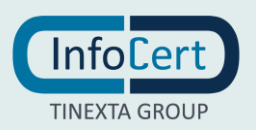

# *5.5 GESTIONE DEI CONTATTI*

Nel secondo pannello compare l'elenco dei contatti relativi al gruppo o alla voce principale selezionata nel primo pannello. Con un clic sulla riga di uno dei contatti, essa si espande mostrando i dettagli del contatto inseriti in fase di registrazione e una serie di bottoni per la relativa gestione. In particolare, oltre ai dettagli inseriti in fase di registrazione, sono presenti, nella zona in alto a destra dell'area del contatto, tre bottoni per gestire il contatto:

- − "Invia Messaggio": apre la finestra "Nuovo messaggio" e inserisce l'e-mail del contatto nel campo del destinatario (campo "A");
- − "Modifica contatto": apre la finestra "Modifica contatto" per correggere o variare i dati del contatto;
- − "Elimina contatto": apre la finestra di conferma eliminazione contatto per eliminare il contatto. Questa finestra è dotata di un bottone "Elimina" per cancellare definitivamente il contatto oppure "Annulla" per non eliminare.

|                                                                                       | Posta<br>Conservazione<br>Rubrica                                                                                                    |                                   | ۰<br>$\ddot{\phantom{1}}$ | $\bullet$    | ٠   | 1. |
|---------------------------------------------------------------------------------------|----------------------------------------------------------------------------------------------------|-----------------------------------|---------------------------|--------------|-----|----|
| <b>G</b> Nuovo contatto                                                               | $0 \text{ } 11 \cdot 1 + 11 \cdot 01$<br>$\Box$ $\sim$                                                                                                 | $\angle$ Importa $\angle$ Esporta | Cerca nei contatti        |              |     | Q  |
| Tutti i contatti<br>Rubrica personale<br>∧ Gruppi<br><b>INAIL</b><br>Contatti recenti | giuseppe.tusa<br>Rubrica:<br>Contatti recenti<br>giuseppe.tusa@legalmail.it<br>Telefono:<br>Email:<br>Cellulare:<br>Fax:<br>$\sim$<br>Altro:<br>$\sim$ | $\sim$<br>$\alpha$                |                           | $\mathbf{A}$ | ノー自 | ۰  |
| + Nuovo gruppo                                                                        |                                                                                                    |                                   |                           |              |     |    |

FIGURA 14 GESTIONE DEI CONTATTI

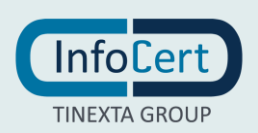

# *5.6 RICERCA DI UN CONTATTO*

Per effettuare la ricerca di uno specifico contatto presente in Rubrica, è possibile utilizzare il box "Cerca nei contatti" posto a destra, nella Barra delle Azioni. Nel box è permesso inserire il nome, la email o parte di essi e durante la digitazione verranno automaticamente visualizzati solo i contatti che rispettano i criteri impostati.

Nella Barra delle Azioni, sono presenti anche i bottoni:

- "Aggiorna", raffigurato dall'icona delle due frecce circolari, che permette di aggiornare l'elenco dei contatti durante una sessione di lavoro. Se si aggiunge un nuovo contatto durante la sessione di lavoro (ad esempio da un altro dispositivo come smartphone, tablet o un altro computer), tale contatto sarà visibile solo facendo clic sul bottone dedicato;
- "Ordina", raffigurato dall'icona delle due frecce opposte, permette di impostare alcuni filtri per ordinare alfabeticamente l'elenco di contatti presente nel secondo pannello, in base al nome del contatto o all'email inseriti in fase di registrazione.

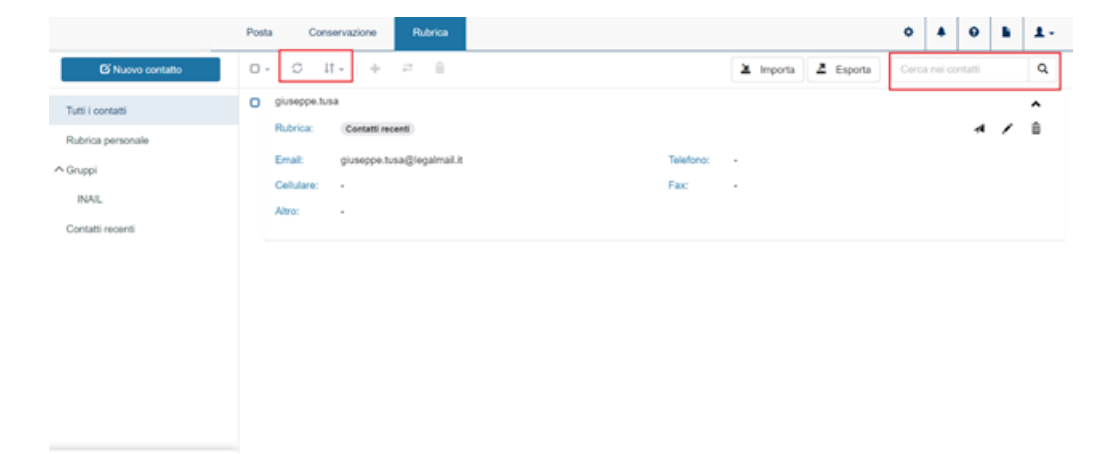

FIGURA 15 RICERCA DI UN CONTATTO

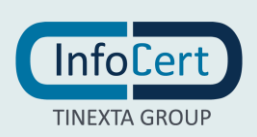

# *5.7 IMPORTAZIONE CONTATTI*

La Rubrica di Webmail dispone di una comoda funzione che consente di importare contatti precedentemente esportati da altri software di gestione posta elettronica, oppure formati standard per i contatti (es.: vCard). E' possibile importare la rubrica effettuando la seguente procedura;

- faccio clic sul pulsante "Importa"
- si aprirà una finestra "Import Contatti", la quale, oltre ad indicare i formati supportati per l'importazione, consentirà di procedere all'upload mediante un clic su "Seleziona file";
- si aprirà una finestra che permetterà di cercare, sul computer, il file dei contatti da importare;
- una volta scelto ed importato il file, verrà notificato l'esito indicando quanti contatti sono pronti per essere importati sul totale;
- un clic sul bottone "Avanti" permetterà di completare le operazioni e i contatti verranno importati;
- A questo punto Webmail provvederà a creare un nuovo gruppo dal nome "Import del…" e la data in cui è stato effettuato l'import. Ovviamente, come su tutti i gruppi, potrà essere effettuata la rinomina.

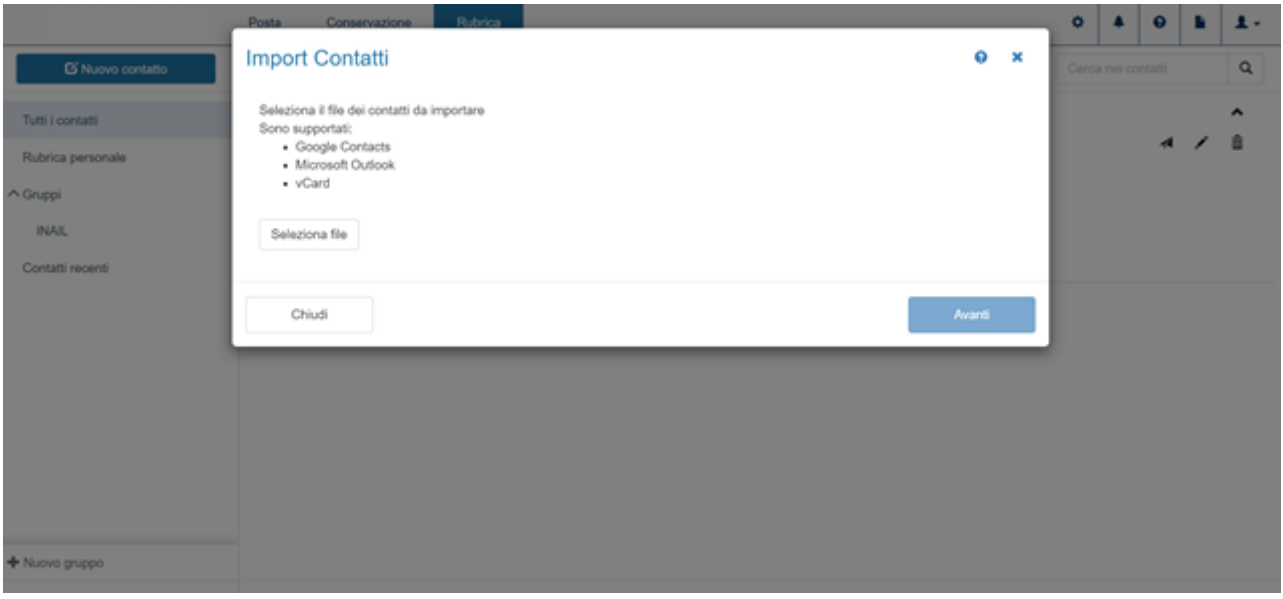

FIGURA 16 IMPORT CONTATTI

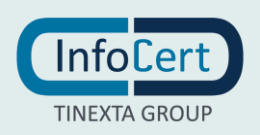

# *5.8 ESPORTAZIONE CONTATTI*

I contatti presenti in Rubrica possono essere esportati in formato VCF. Il file che verrà generato potrà poi essere importato in altri software di gestione di posta elettronica o in altro account di Webmail.

Per procedere all'esportazione dei contatti è necessario:

- fare clic sul bottone "Esporta" presente nella Barra delle Azioni;
- scegliere da quale "contenitore" esportare i contatti (Rubrica o gruppo), oppure scegliere di esportare "Tutti i contatti". Tra parentesi è possibile trovare il numero di contatti appartenenti ad ogni scelta.
- fare clic sul bottone "Avanti", il sistema avvierà la procedura di esportazione e metterà a disposizione un file da scaricare (il download di questo file dipende dal browser che si sta utilizzando).

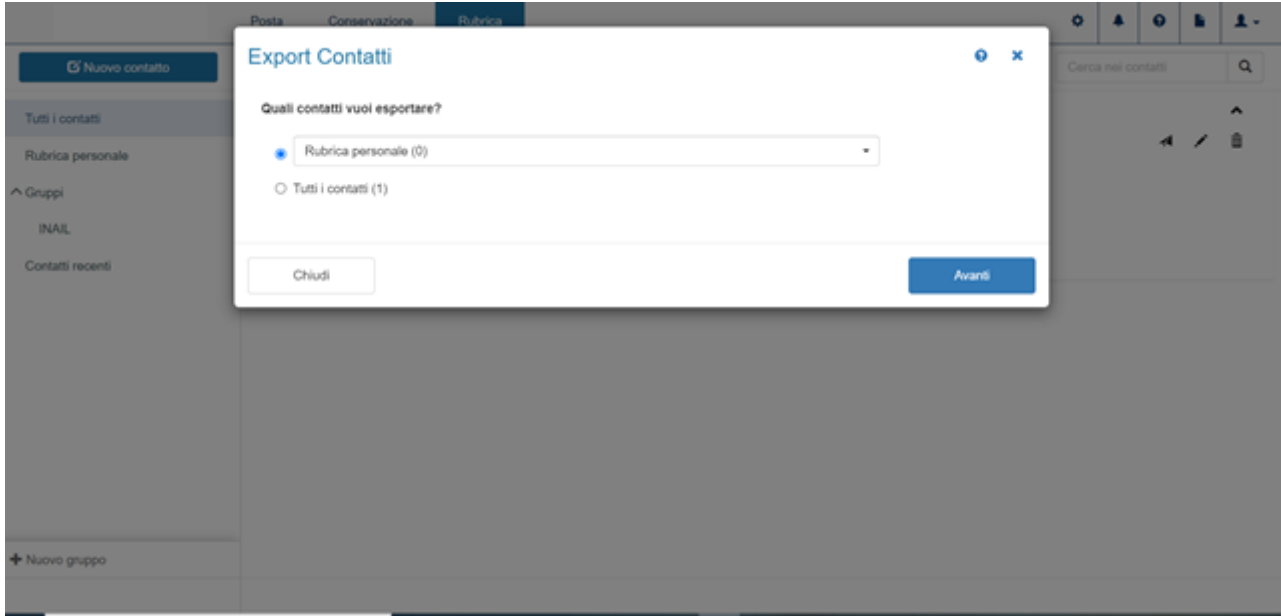

FIGURA 17 ESPORTAZIONE CONTATTI

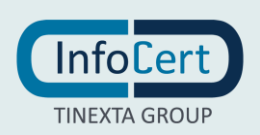

# **6. IMPOSTAZIONI**

### *6.1 ACCESSO ALLE IMPOSTAZIONI*

Sono disponibili diverse impostazioni che consentono di personalizzare la Webmail Legalmail, in modo da adeguarla alle proprie esigenze. In particolare, è possibile settare le impostazioni relative ai messaggi e quelle relative alla gestione dell'account. Per accedere alle [Impostazioni relative ai messaggi,](file:///C:/Users/yyi0864/Downloads/settings.msg) è necessario fare clic sull'icona a forma di ingranaggio posta in alto a destra. La finestra che si aprirà, presenterà le etichette:

-Generale; -Composizione; -Antispam;

-Conservazione; -Notifiche SMS;

- - Filtri.

In fondo alla finestra delle Impostazioni, sono presenti i pulsanti:

- Chiudi: per uscire dalle impostazioni senza salvare;

-Salva: per salvare le modifiche effettuate prima di chiudere la finestra.

Le azioni dei pulsanti sono valide a prescindere dalla scheda aperta in quel momento.

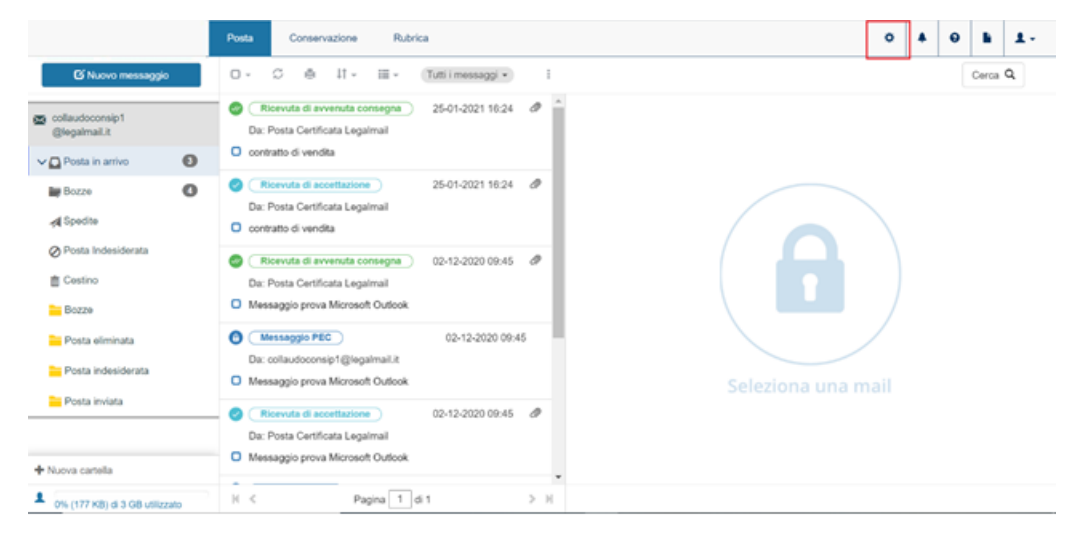

FIGURA 18 IMPOSTAZIONI

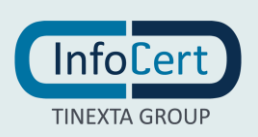

# *6.2 IMPOSTAZIONI RELATIVE AI MESSAGGI*

### *6.2.1 GENERALE*

All'interno della scheda "Generale" è possibile visualizzare:

- Descrizione: è il nome utente utilizzato durante la registrazione;
- Configurazione: in questa sezione è possibile scegliere tra due opzioni che permettono di rendere la casella **Chiusa**, e quindi consentire la ricezione di messaggi dalle sole caselle PEC, sospendendo la ricezione di messaggi da caselle ordinarie, oppure di lasciare la casella **Aperta** e quindi consentire la ricezione da qualsiasi casella di posta elettronica;
- Salvataggio automatico dei destinatari in rubrica;
- Cartelle: dal menu a discesa è possibile scegliere il numero di messaggi che il sistema visualizzerà nel pannello Elenco dei Messaggi. Se il numero dei messaggi fosse superiore a quello scelto, il sistema attiverà automaticamente la paginazione.
- Cestino: in questa sezione è possibile scegliere tra due opzioni che permettono di decidere l'azione che il sistema dovrà eseguire quando si cancella un messaggio: cancellare direttamente il messaggio oppure spostarlo nella cartella denominata "Cestino".
- Svuotamento automatico della cartella Cestino alla chiusura della sessione di lavoro.

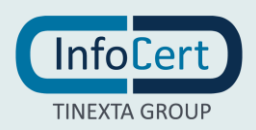

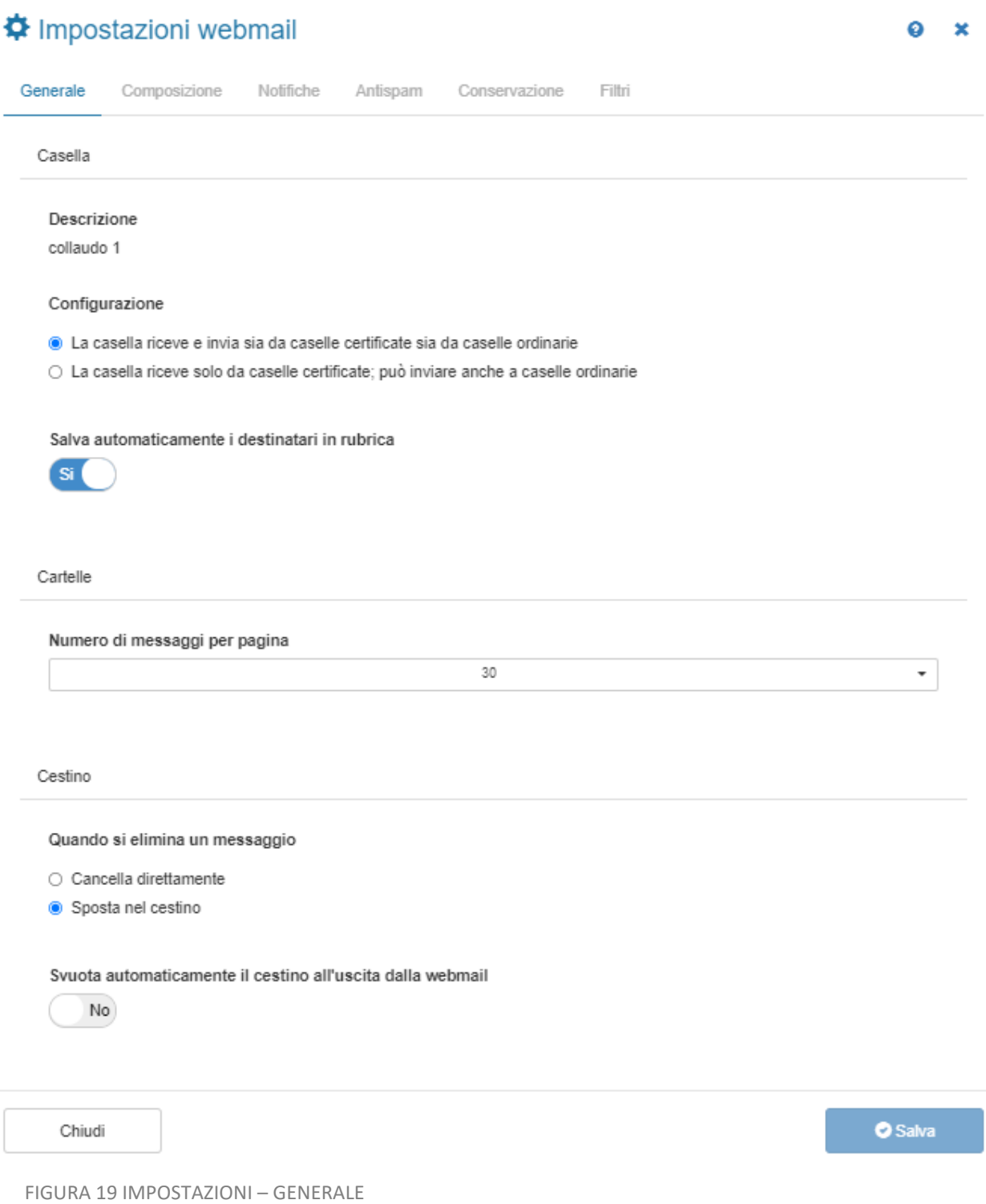

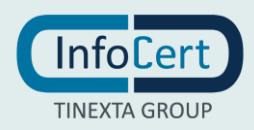

### *6.2.2 COMPOSIZIONE*

Le Impostazioni relative alla composizione permettono di settare:

- Il salvataggio automatico delle mail inviate (specificando la cartella dove verrà effettuato il salvataggio);
- Azioni dopo l'invio del messaggio: con questa opzione è possibile decidere se salvare o meno le email spedite e scegliere la cartella in cui andranno archiviate se si decidesse di salvarle;
- Firma del messaggio: questo box permette di impostare una firma di tipo testuale che verrà applicata automaticamente a tutti i messaggi inviati. Se non si desidera applicare la firma automaticamente, è sufficiente specificarlo alla voce "Firma automaticamente", impostando l'interruttore su "No".

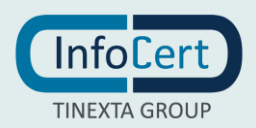

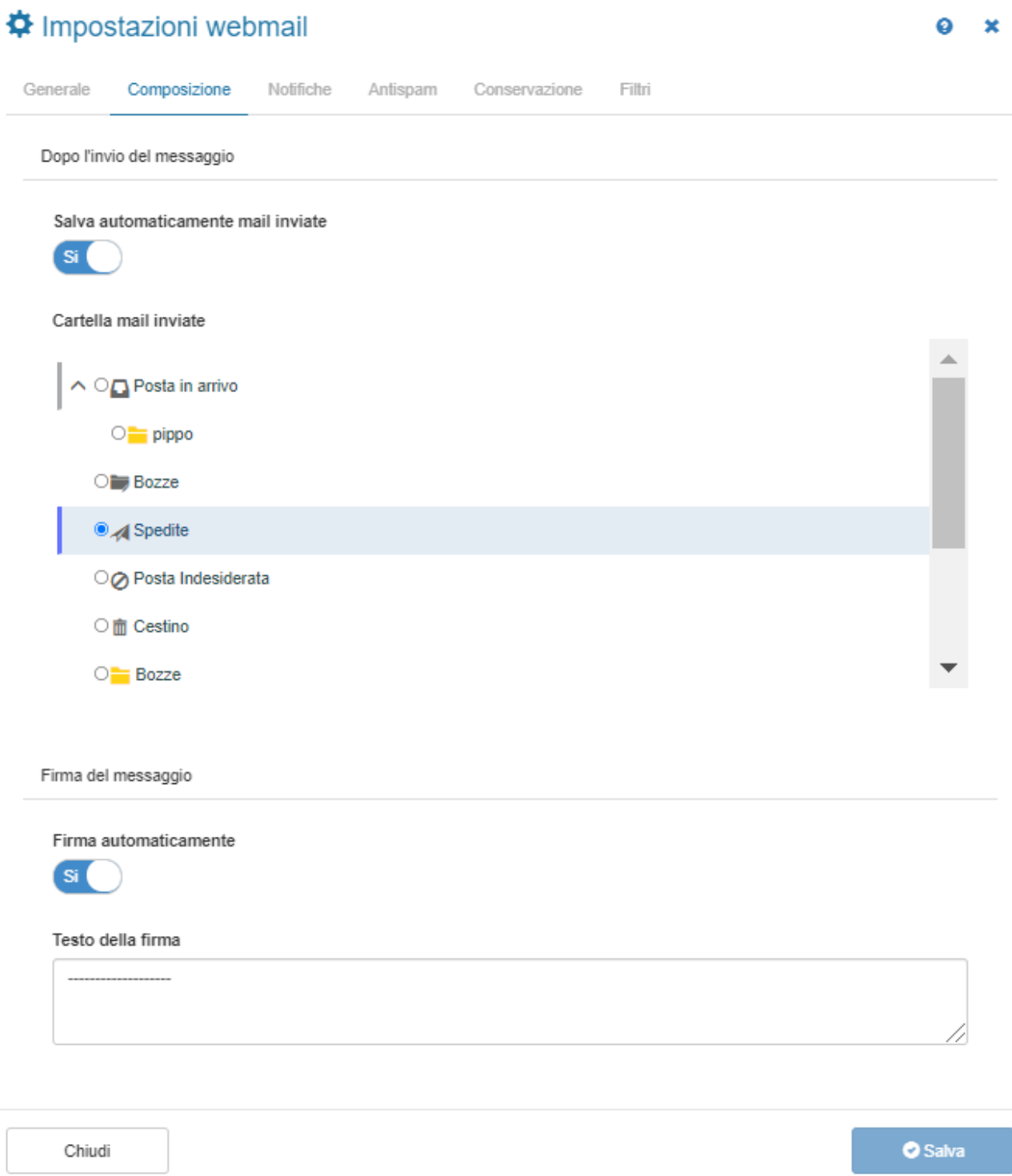

FIGURA 19 IMPOSTAZIONI – COMPOSIZIONE

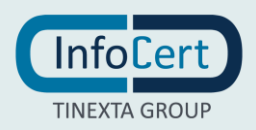

### *6.2.3 ANTISPAM*

Le impostazioni per l'antispam sono visibili solo se la casella risulta "aperta", in caso contrario, il tab non è visibile. É possibile scegliere se i messaggi etichettati come "SPAM" debbano essere cancellati direttamente al momento della ricezione, o inseriti nella cartella "Posta indesiderata", e, nel caso, se devono essere archiviati come tutti gli altri.

**N.B.** la rilevazione dello spam viene effettuata da sistemi automatici i quali analizzano il contenuto del messaggio secondo parametri standard e lo etichettano o meno come messaggio di SPAM. Per tale motivo, non vi è la certezza che un messaggio etichettato come "SPAM" lo sia effettivamente.

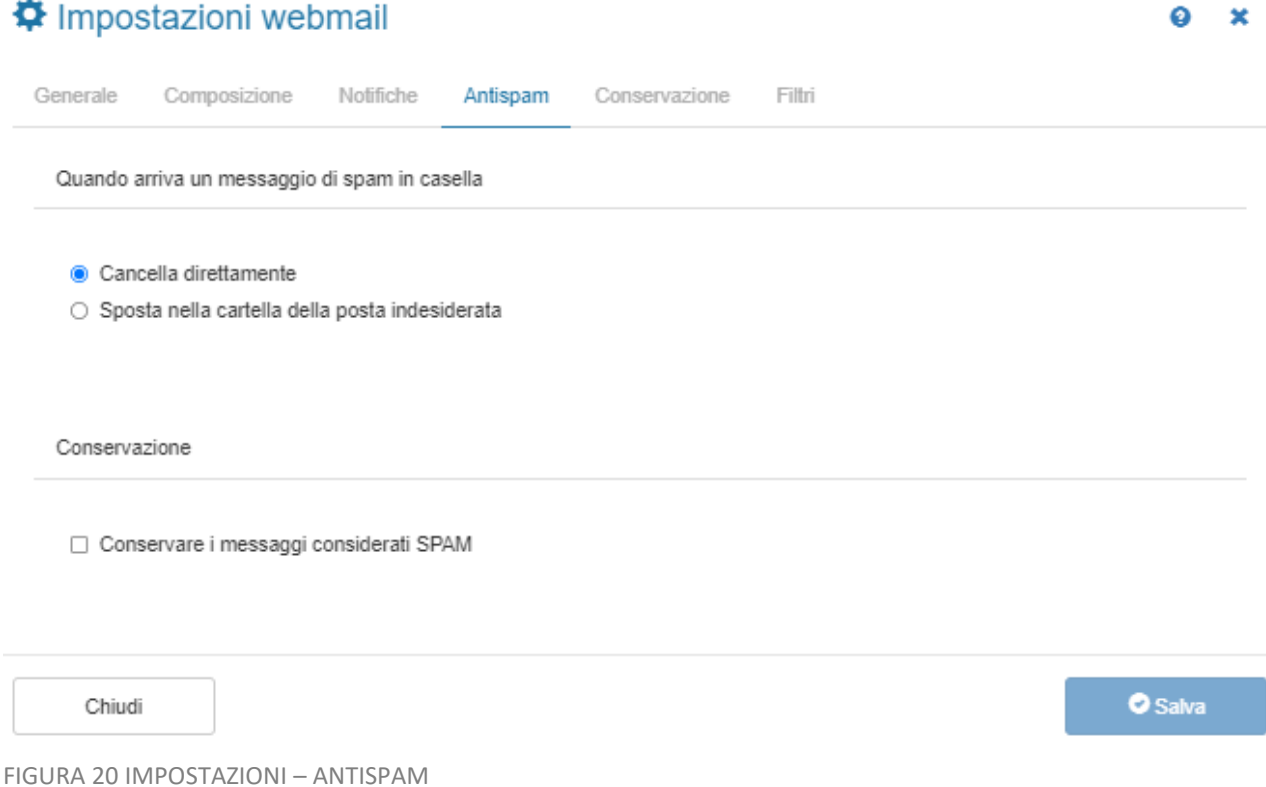

### *6.2.4 CONSERVAZIONE*

All'interno della sezione Conservazione della schermata delle impostazioni, è possibile decidere quali messaggi conservare in base alla loro tipologia, sia per la posta in arrivo che per quella in uscita. E' possibile scegliere se conservare tutto, mediante l'apposito bottone, oppure solo alcune tipologie.

### *6.2.5 NOTIFICHE SMS O MAIL*

La Webmail è dotata di una funzione di notifica dei messaggi di posta certificata non letti, mediante l'invio di un SMS o di una mail.Tale funzione può essere disattivata mediante l'apposito bottone visibile da interfaccia, il quale, nel momento in cui si sceglie di attivare il servizio, consente l'inserimento del numero di cellulare al quale inviare il messaggio, e l'orario in cui si

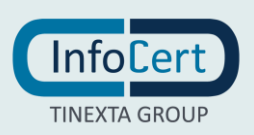

#### desidera riceverlo.

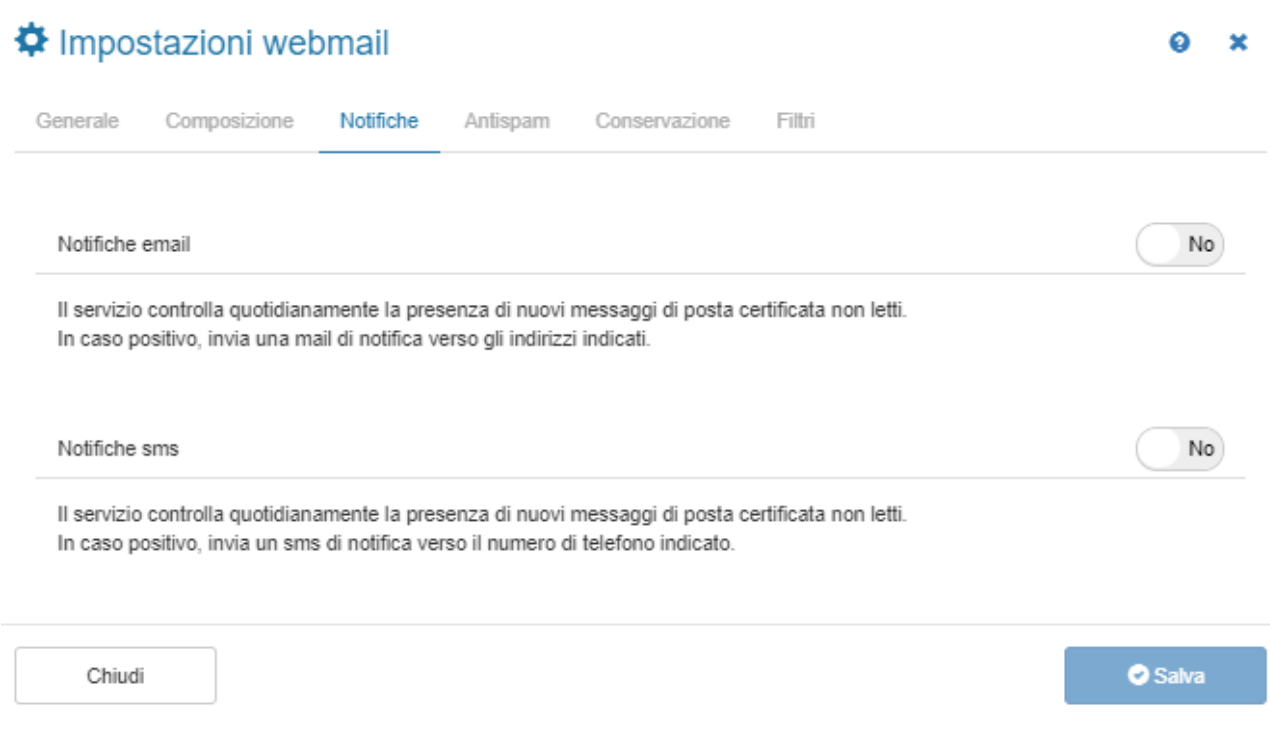

FIGURA 21 IMPOSTAZIONI - NOTIFICHE SMS

#### *6.2.6 FILTRI*

In Webmail è possibile impostare dei filtri in modo da eseguire una specifica azione sui messaggi che rispettano le caratteristiche impostate. Di default, al momento dell'apertura della sezione, si visualizza l'elenco dei filtri presenti; questi vengono eseguiti nell'ordine in cui vengono visualizzati e di ogni filtro viene visualizzato il nome, il tipo, lo stato in cui si trova (attivo o disattivo).

Mediante i due bottoni presenti nell'elenco alla fine di ogni riga, è possibile modificare o cancellare il filtro. In particolare, nel momento in cui si riceve un messaggio, impostando opportunamente i filtri è possibile spostare un messaggio in una particolare cartella oppure inoltrarlo ad un secondo indirizzo di posta elettronica.

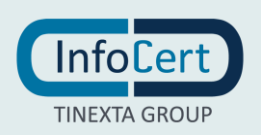

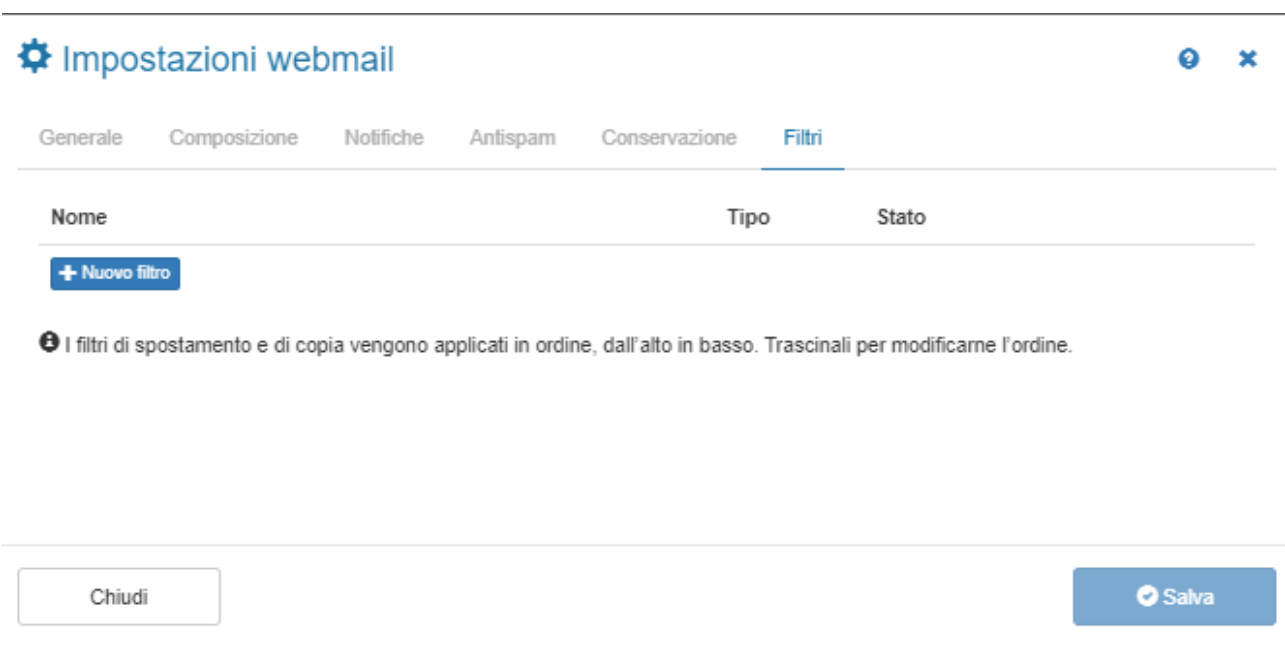

FIGURA 22 IMPOSTAZIONI – FILTRI

#### **Creazione di un nuovo filtro**

L'ultima riga dell'elenco contiene il pulsante "Nuovo Filtro", il quale apre una schermata per la creazione di un nuovo filtro, consentendo l'inserimento di:

- Nome: è consigliabile scegliere un nome che indichi la funzione del filtro che si sta creando, in modo da riconoscerlo con facilità nell'elenco iniziale;
- Attivo: questa funzione dà la possibilità di attivare il filtro oppure tenerlo temporaneamente inattivo. Sarà sempre possibile modificare tale scelta a seconda delle necessità. Tale funzione è utile per bloccare un filtro senza doverlo necessariamente cancellare;
- Validità: questa opzione permette di decidere se le condizioni che si imposteranno per il funzionamento del filtro, dovranno essere tutte soddisfatte affinché il filtro funzioni, oppure se potrà funzionare anche in caso venga soddisfatta almeno una sola condizione;
- Condizioni: tramite questo box è possibile impostare le condizioni di funzionamento del filtro che si sta creando. In particolare, sarà necessario:
	- scegliere dal menu a discesa "Campo", l'elemento su cui il filtro dovrà operare;
	- individuare dal menu "Tipo", il tipo di controllo da effettuare sul campo;
	- inserire un testo (dei caratteri, una parola o una frase) che dovrà essere presente nel campo scelto con la tipologia di controllo desiderata. La condizione verrà registrata automaticamente. È possibile eliminare una condizione che si sta creando, o una già creata, facendo clic sul bottone con il "-" in alto a destra del box della singola condizione. Se esiste una sola condizione, il bottone recherà una "x", che svuota la condizione invece di

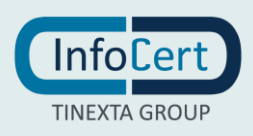

eliminarla. Per modificare una condizione, è sufficiente modificare i relativi elementi (menu a discesa e campo "Contenuto").

- Azione: mediante questa opzione, è possibile decidere l'azione che il sistema dovrà effettuare nel momento in cui una o tutte le condizioni elencate (a seconda dell'impostazione di validità scelta), vengono verificate. Le azioni possibili sono:
	- "Sposta in" per spostare i messaggi individuati in una cartella ben precisa;
	- "Inoltra a" per spedire i messaggi ad un indirizzo email che dovrà essere specificato nel campo che apparirà quando si effettua questa scelta;
	- "Copia in" per copiare i messaggi individuati in una cartella ben precisa.

Attraverso Salva filtro, permette di salvare le impostazioni.

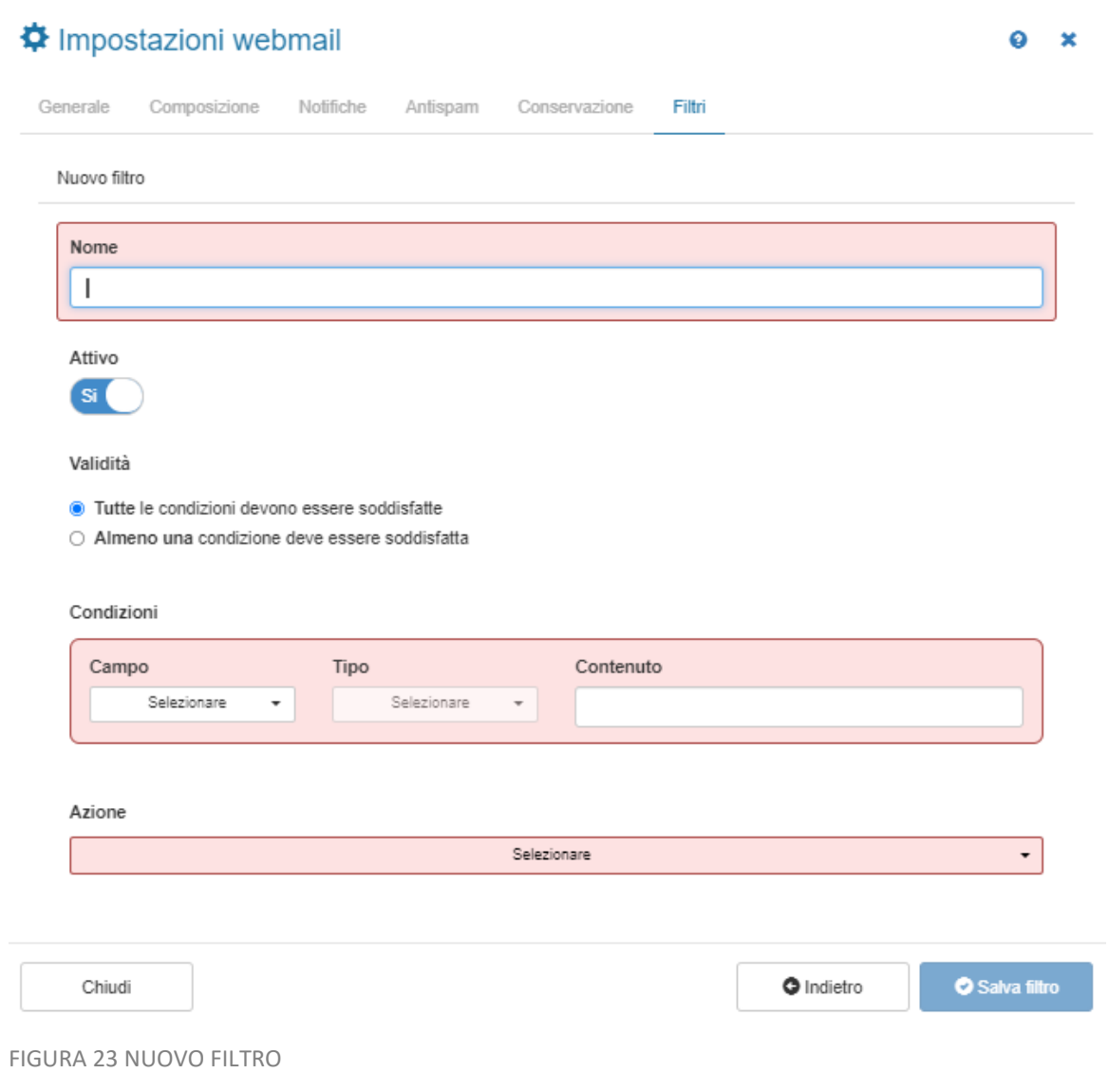

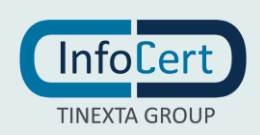

# *6.3 IMPOSTAZIONI ACCOUNT*

Per gestire le impostazioni del proprio account, è sufficiente fare clic sull'icona a forma di profilo in alto a destra e scegliere "Account" dal menu a discesa. Si aprirà una finestra che consente di:

- 1) Effettuare un cambio password a fronte dell'inserimento di quella attuale. Prima di scegliere la nuova password, si consiglia di prendere visione delle regole, al fine di aumentare la sicurezza del proprio account. Al termine della procedura, sarà sufficiente fare clic sul bottone "Salva password". Durante la digitazione della nuova password, comparirà un indicatore di valutazione dell'efficacia.
- 2) Informazioni di sicurezza. In caso la password venisse dimenticata, il sistema utilizzerà uno dei seguenti metodi per permetterne il ripristino:
- **Messaggio email**: inserendo un indirizzo email alternativo a quello per cui si desidera ripristinare la password perduta, il sistema invierà un'email con le istruzioni di recupero.
- **Messaggio SMS**: specificando un numero di telefono cellulare, il sistema invierà un messaggio di tipo SMS con un codice temporaneo (OTP) che consente l'inserimento della password.
- **Domanda segreta**: la Webmail mi permette di impostare una domanda segreta e la relativa risposta (da inserire due volte al fine di evitare errori di battitura). Tale domanda verrà riproposta in fase di recupero password, è quindi importante ricordare la risposta e digitarla quando verrà richiesta. In caso di difficoltà nella scelta della domanda, è possibile fare clic sul bottone "scegline una tra quelle suggerite" e selezionarne una dall'elenco, quindi fare clic sul bottone "Scegli selezionata" per accettare il suggerimento oppure su "Annulla".

Dopo aver personalizzato le informazioni per i metodi di recupero password, è necessario fare clic sul bottone "Salva informazioni", per renderle operative.

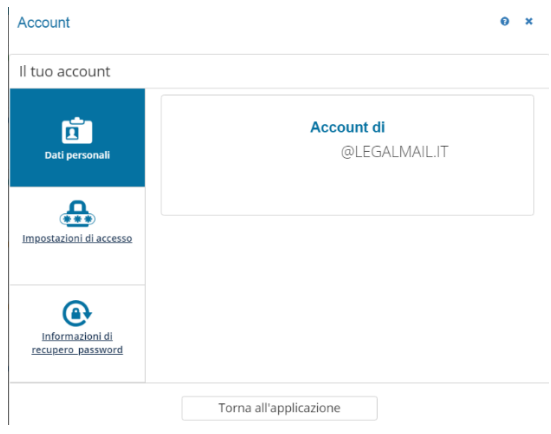

FIGURA 24 IMPOSTAZIONI ACCOUNT

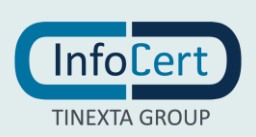